# PHONIC

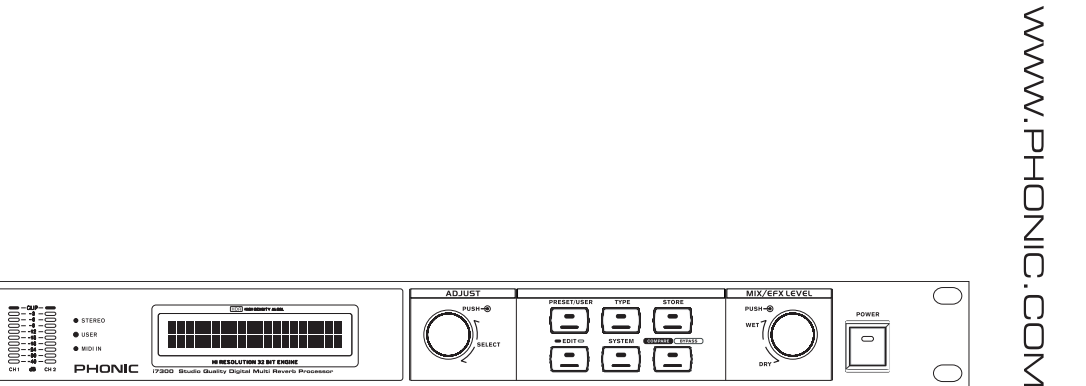

 $\overline{17}300$   $\overline{17}$  User's Manual **Manual del Usuario** 

## i7300

Digital Multi Reverb **MULTI REVERB DIGITAL** 

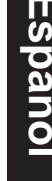

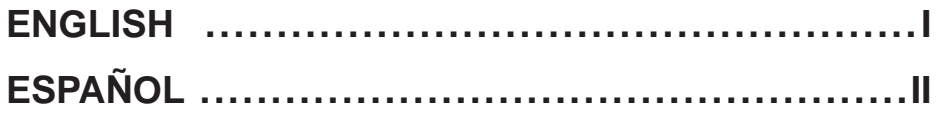

V1.1 06/07/2012

# USER'S MANUAL

#### **CONTENTS**

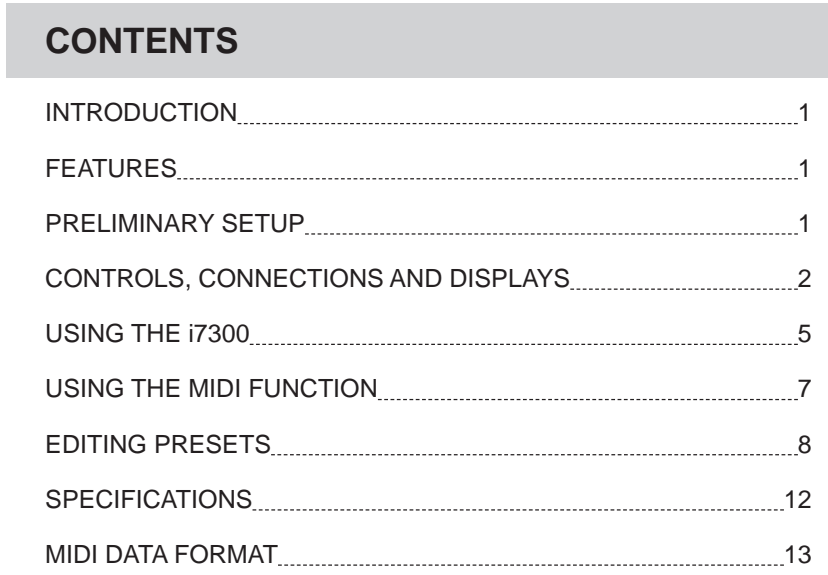

#### **APPENDIX**

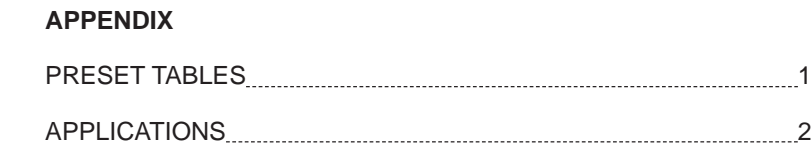

Phonic preserves the right to improve or alter any information within this document without prior notice

#### **IMPORTANT SAFETY INSTRUCTIONS**

The apparatus shall not be exposed to dripping or splashing and that no objects filled with liquids, such as vases, shall be placed on the apparatus. The MAINS plug is used as the disconnect device, the disconnect device shall remain readily operable.

Warning: the user shall not place this apparatus in the confined area during the operation so that the mains switch can be easily accessible.

- 1. Read these instructions before operating this apparatus.
- 2. Keep these instructions for future reference.
- 3. Heed all warnings to ensure safe operation.
- . Follow all instructions provided in this document.
- 5. Do not use this apparatus near water or in locations where condensation may occur.
- 6. clean only with dry cloth. Do not use aerosol or liquid cleaners. Unplug this apparatus before cleaning.
- 7. Do not block any of the ventilation openings. install in accordance with the manufacturer's instructions.
- 8. Do not install near any heat sources such as radiators, heat registers, stoves, or other apparatus (including amplifiers) that produce heat.
- 9. Do not defeat the safety purpose of the polarized or grounding-type plug. A polarized plug has two blades with one wider than the other. A grounding type plug has two blades and a third grounding prong. The wide blade or the third prong is provided for your safety. if the provided plug does not fit into your outlet, consult an electrician for replacement of the obsolete outlet.
- 10. Protect the power cord from being walked on or pinched particularly at plug, convenience receptacles, and the point where they exit from the apparatus.
- 11. Only use attachments/accessories specified by the manufacturer.
- 12. Use only with a cart, stand, tripod, bracket, or table specified by the manufacturer, or sold with the apparatus. When a cart is used, use caution

when moving the cart/apparatus combination to avoid injury from tipover.

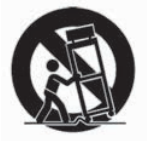

i7300

- 13. Unplug this apparatus during lighting storms or when unused for long periods of time.
- 14. Refer all servicing to qualified service personnel. Servicing is required when the apparatus has been damaged in any way, such as power-supply cord or plug is damaged, liquid has been spilled or objects have fallen into the apparatus, the apparatus has been exposed to rain or moisture, does not operate normally, or has been dropped.

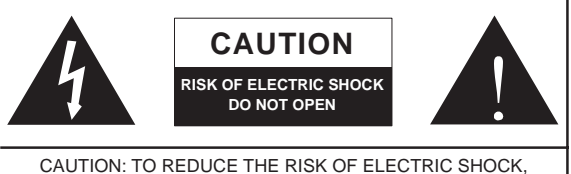

Do not ReMoVe coVeR (oR bacK) no useR seRViceable PaRts insiDe ReFeR seRVicing to QualiFieD PeRsonnel

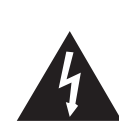

The lightning flash with arrowhead symbol, within an equilateral triangle, is intended to alert the user to the presence of uninsulated "dangerous voltage" within the product's enclosure that may be of sufficient

magnitude to constitute a risk of electric shock to persons.

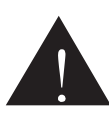

The exclamation point within an equilateral triangle is intended to alert the user to the presence of important operating and maintenance (servicing) instructions in the literature accompanying the appliance.

**WARNING:** To reduce the risk of fire or electric shock, do not expose this apparatus to rain or moisture.

**CAUTION:** use of controls or adjustments or performance of procedures other than those specified may result in hazardous radiation exposure.

#### **INTRODUCTION**

Thank you kindly for purchasing another quality Phonic product which, no doube, will prove to be a valuable Thank you kindly for purchasing another quality Phonic<br>product which, no doube, will prove to be a valuable<br>invertment, The i7300 ReverbMaster is a complex, yet simple machine; complex in that it packs the power to simple machine, complex in that it packs the power to<br>enhance your adudio in outstanding ways, however<br>simple enough for any novice audio user to utilize.<br>The i7300's controls are few and detailed. The three jog simple enough for any novice audio user to utilize.

wheels and six control buttons provided give easy control of the i7300's controls are few and detailed. The three jog<br>The i7300's controls are few and detailed. The three jog<br>wheels and six control buttons provided give easy control<br>over menus and options, whereas the LCD display you a clear, concise overview of the different functions wheels and six control buttons provided give easy control<br>over menus and options, whereas the LCD display gives<br>you a clear, concise overview of the different functions<br>the i7300 can perform. The amazing 32-bit DSP reliabl accmplishes the complex task of creating such refined reverberations on audio that need a little (or a lot of) This manual thoroughly details the use and functions of flavor.

the i7300 ReverbMaster. Though many people don't find it necessary to read manual, it is strongly recommended you do read the entire manual careful before storing it in a convenient and safe place for future reference.

#### **FEATURES**

- Dedicated rotary controls and illuminated keys for quick and easy operation
- Large LCD display
- High headroom and resolution with 24-bit A/D and D/A converters and 256/512 times oversampling
- Internal 32-bit processor with 44.1 kHz sampling rate
- Ture stereo performance and variable stereo image parameters
- 100 factory programs and 100 user programs
- Dual 10-segment LED level meters
- Balanced XLR and 1/4" TRS connectors for input and output
- Operating levels of +4 dBu and -10 dBV independently selectable for input and output
- Foot switch connector for hands-free program selection and bypass
- MIDI capability allowing real-time program selection and dump

#### **PRELIMINARY SETUP**

**PRELIMINARY SETUP**<br>1.The i7300 con be applied to a standard professional audio rack and will take up one unit of rack space. 1.The i7300 con be applied to a standard professional<br>audio rack and will take up one unit of rack space.<br>2.An appropriate input device should be connected to

1. The 17300 con be applied to a standard professional<br>audio rack and will take up one unit of rack space.<br>2.An appropriate input device should be connected to<br>the Analog In jacks on the rear of the unit. This would most commonly be a mixer, but you could also connect 2.An appropriate input device should be connected to the Analog In jacks on the rear of the unit. This would most commonly be a mixer, but you could also connect to the device from other signal processors. Your choice, of course.

3.An appropriate output device should be applied to the Analog Out jacks, also on the rear of the unit. This could include, but is not limited to, mixers and multi-track 4.The supplied AC power cable should be plugged into recorders.

the corresponding port on the rear of the machine and 5.Take a break and grab a cup of coffee. Have a biscuit into a wall-socket of a suitable voltage.

5. Take a break and grab a cup of coffee. Have a biscuit or two, if you like. You deserve it.

6.Turn the device on using the Power switch located at the front of the unit.

#### **CONTROLS, CONNECTIONS AND DISPLAYS**

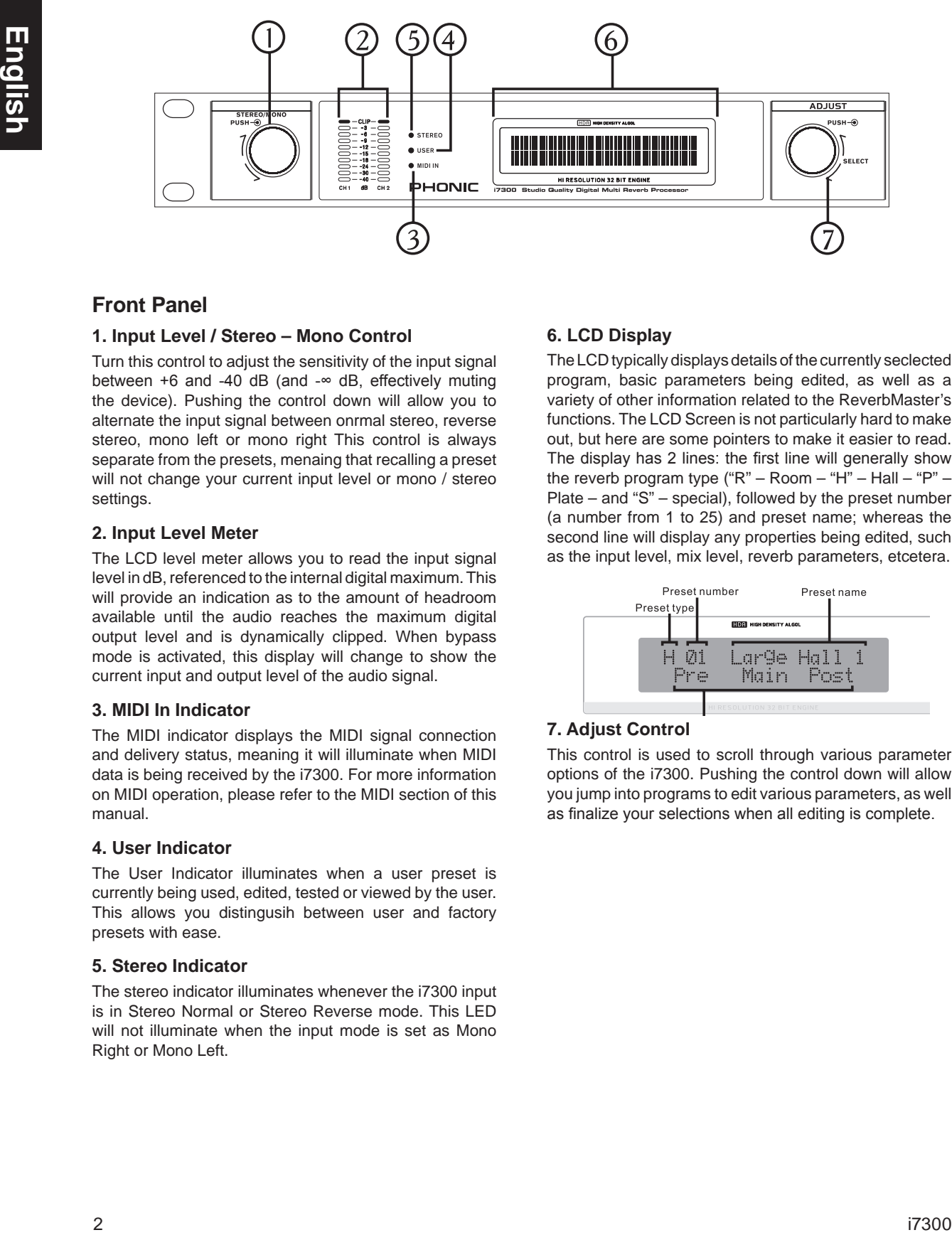

#### **Front Panel**

#### **1. Input Level / Stereo – Mono Control**

Turn this control to adjust the sensitivity of the input signal between +6 and -40 dB (and -∞ dB, effectively muting the device). Pushing the control down will allow you to alternate the input signal between onrmal stereo, reverse between +6 and -40 dB (and -® dB, effectively muting<br>the device). Pushing the control down will allow you to<br>alternate the input signal between onrmal stereo, reverse<br>stereo, mono left or mono right This control is always separate from the presets, menaing that recalling a preset will not change your current input level or mono / stereo settings.

#### **2. Input Level Meter**

2. Input Level Meter<br>2. Input Level Meter<br>The LCD level meter allows you to read the input signal **2. Input Level Meter**<br>The LCD level meter allows you to read the input signal<br>level in dB, referenced to the internal digital maximum. This will provide an indication as to the amount of headroom available until the audio reaches the maximum digital output level and is dynamically clipped. When bypass mode is activated, this display will change to show the current input and output level of the audio signal.

#### **3. MIDI In Indicator**

**3. MIDI In Indicator**<br>The MIDI indicator displays the MIDI signal connection **The MIDI influence.**<br>The MIDI indicator displays the MIDI signal connectior<br>and delivery status, meaning it will illuminate when MID The MIDT indicator displays the MIDT signal connection<br>and delivery status, meaning it will illuminate when MIDT<br>data is being received by the i7300. For more information and denvery status, meaning it will indifferent with the<br>data is being received by the i7300. For more information<br>on MIDI operation, please refer to the MIDI section of this manual.

#### **4. User Indicator**

The User Indicator illuminates when a user preset is currently being used, edited, tested or viewed by the user. This allows you distingusih between user and factory presets with ease.

#### **5. Stereo Indicator**

The stereo indicator illuminates whenever the i7300 input is in Stereo Normal or Stereo Reverse mode. This LED will not illuminate when the input mode is set as Mono Right or Mono Left.

#### **6. LCD Display**

The LCD typically displays details of the currently seclected program, basic parameters being edited, as well as a variety of other information related to the ReverbMaster's The LCD typically displays details of the currently seclected<br>program, basic parameters being edited, as well as a<br>variety of other information related to the ReverbMaster's<br>functions. The LCD Screen is not particularly ha out, but here are some pointers to make it easier to read. The display has 2 lines: the first line will generally show out, but here are some pointers to make it easier to read.<br>The display has 2 lines: the first line will generally show<br>the reverb program type ("R" – Room – "H" – Hall – "P" – out, but here are some pointers to make it easier to read.<br>The display has 2 lines: the first line will generally show<br>the reverb program type ("R" – Room – "H" – Hall – "P" –<br>Plate – and "S" – special), followed by the pr (a number from 1 to 25) and preset name; whereas the second line will display any properties being edited, such as the input level, mix level, reverb parameters, etcetera.

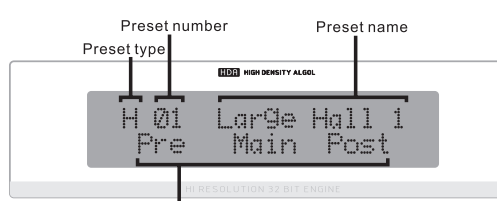

#### **7. Adjust Control**

**7. Adjust Control**<br>This control is used to scroll through various parameter of the interact control.<br>This control is used to scroll through various parameter<br>options of the i7300. Pushing the control down will allow you jump into programs to edit various parameters, as well as finalize your selections when all editing is complete.

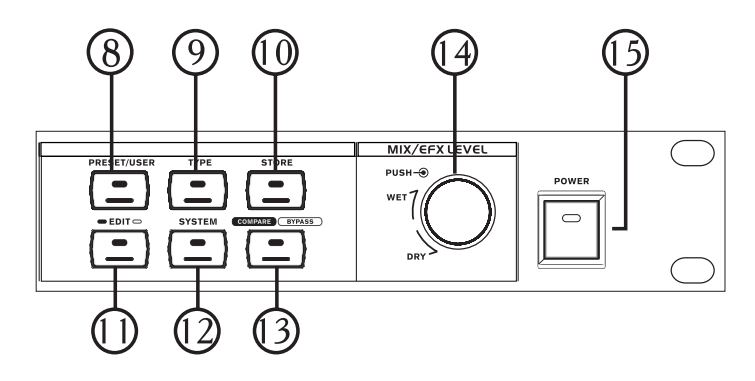

#### **8. Preset / User Key**

The Preset / User ke is used to recall one of the 100 factory presets. Pushing this key a second time will allow you to recall a preset previously stored in a user preset The Preset / User ke is used to recall one of the 100<br>factory presets. Pushing this key a second time will allow<br>you to recall a preset previously stored in a user preset<br>position (which is indicated by the small User indi factory presets. Pushing this key a second time will allow<br>you to recall a preset previously stored in a user preset<br>position (which is indicated by the small User indicator to<br>the left of the LCD display). After pushing t position (which is indicated by the small User indicator to the left of the LCD display). After pushing the preset key to enter either the Factory Preset or User Preset menus, the left of the LCD display). After pushing the preset key<br>to enter either the Factory Preset or User Preset menus,<br>you are able to user the Adjust Control to scroll through the various presets.

#### **9. Type Key**

When selecting presets, pressing this key allows you to **9. Type Key**<br>When selecting presets, pressing this key allows you to<br>select the type of effect program to use: HALL, ROOM, select the type of effect program to use: HALL, ROOM, PLATE, or SPECIAL. Each of these types will have 25 presets to select from.

#### **10. Store Key**

The store key is used to save user-modified programs in one of the 25 user preset slots, as specified by the user. The store key is used to save user-modified programs in<br>one of the 25 user preset slots, as specified by the user.<br>Simply press the Store key, chose a preset location, edit Simply press the Store key, chose a preset location, edit the preset name and press the Store key once more to finalize.

#### **11. Edit Key**

Pressing the Edit key will allow you to adjust various reverb properties, to further refine you effect. After pressing th Fressing the Eulitiey will allow you to adjust various reverb<br>properties, to further refine you effect. After pressing the<br>Edit key, a set of parenthesis will appear around the Pre properties, to funner refine you effect. After pressing the<br>Edit key, a set of parenthesis will appear around the Pre<br>option on the bottom line of the LCD display. You can Earl Roy, a set of parominesis will appear around the TTC<br>option on the bottom line of the LCD display. You can<br>then use the Adjust Control to scroll to the "Main" and "Press the Adjust Control to scroll to the "Main" and "Post" options, and press the Adjust Control to enter these "Post" options, and press the Adjust Control to enter these<br>menus. Editing of parameters will be discussed in greater depth further along in this manual.

#### **12. System Key**

Pressing the System key allows you to access the parameter menus, allowing you to adjust the properties of **12. System Key**<br>Pressing the System key allows you to access the<br>parameter menus, allowing you to adjust the properties of<br>various functions, such as Footswitch operation and MIDI Pressing the System key allows you to access the<br>parameter menus, allowing you to adjust the properties of<br>various functions, such as Footswitch operation and MIDI<br>controllability. Pushing the System key will enable you parameter menus, allowing you to adjust the properties of<br>various functions, such as Footswitch operation and MIDI<br>controllability. Pushing the System key will enable you<br>to scroll through these menus; then pressing the Ad control will allow you enter the selected menu and adjust the parameters**.**

#### **13. Compare / Bypass key**

This key acts as a bypass or compare key, depending on your current use (as explained later in the manual). Pushing it will either disable all effects or return you to your previous effect.

#### **14. Mix / EFX Level Control**

This control adjusts the dry/wet mixing ratio between 0 and 100%, as displayed on the bottom line of the LCD display. Pushing the control allows you to adjust the EFX and 100%, as displayed or<br>display. Pushing the control<br>Level between 0 and 100%.

#### **15. Power Switch**

The power switch allows you to turn the ReverbMaster on and off.

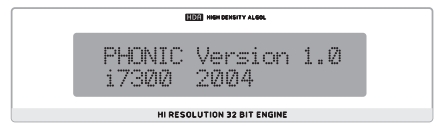

#### PHONIC

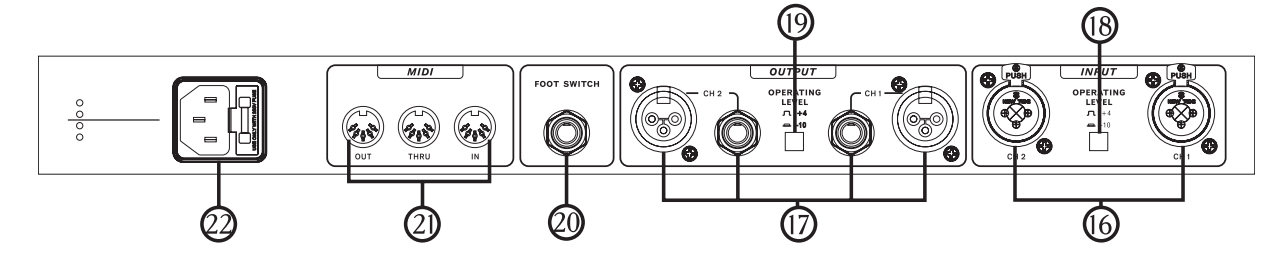

#### **Back Panel**

#### **16. Audio Input Connectors**

**Back Panel**<br>16. Audio Input Connectors<br>These balanced linput combo connectors (accepting both XLR and 1/4" TRS jacks) are for the connection of external devices (such as a mixer or playback feed) to These balance<br>both XLR and<br>external device<br>feed the i7300.

#### **17. Audio Output Connectors**

These balanced XLR and 1/4" TRS outputs are for **17. Audio Output Connectors**<br>These balanced XLR and 1/4" TRS outputs are for<br>connecting the i7300 to external devices (such as a mixe or multi-track recorder) for output of the analog return signal.

#### **18. Operating Level (In) -10dB / +4dBu**

Use this switch to set the input level of the ReverbMaster. Set at -10dBV for use in conjunction with semi-pro or consumer level devices or at +4dBu for use with professional audio gear.

#### **19. Operating Level (Out) -10dB / +4dBu**

Use this switch to set the output level of the ReverbMaster. Set at -10dBV for use in conjunction with semo-pro or consumer level devices or at +4dBu for use with professional audio gear.

#### **20. Foot Switch Connector**

Connecting a footswitch to this 1/4" TRS phone jack allows you to either bypass your current effect, or control the current preset selection – as specified by the user – making remote, hands-free control of the ReverbMaster possible.

#### **21. MIDI Connectors**

The ReverbMaster sends and receives MIDI data via **21. MIDI Connectors**<br>The ReverbMaster sends and receives MIDI data via<br>these connectiors. The In connector receives MIDI 21. MIDI COMBECTORS<br>The ReverbMaster sends and receives MIDI data via<br>these connectiors. The In connector receives MIDI<br>signals, where the out connector sends MIDI signals The Reverbiviaster sends and receives MIDI data via<br>these connectiors. The In connector receives MIDI<br>signals, where the out connector sends MIDI signals<br>to MIDI external devices. The Thru, on the other hand, signals, where the out connector sends MIDI signals to MIDI external devices. The Thru, on the other hand, sents the MIDI control data received by the IN, to another, to MIDI external devices. The Thru, on the other hand, sents the MIDI control data received by the IN, to another, parallel MIDI device for daisy chaning of MIDI devices.

#### **22. AC Power Cable Connector and Fuse Holder** 22. AC Power Cable Connector and Fuse Holder<br>Connect ht esupplied AC power cord to this connector and

insert the cord's plug into a wall-socket of suitable voltage. Connect ht esupplied AC power cord to this connector and<br>insert the cord's plug into a wall-socket of suitable voltage.<br>To replace the i7300's fuse, remove the fuse cover, take the old fuse out and replace with another fuse, ensuring it is the same as is needed by the device (as indicated on the furse holder cover).

#### **Using The i7300**

#### **Changing the Input Level**

**USING THE i7300**<br>Changing the Input Level<br>The input level jog wheel should be used to change the level of input that is being fed into the input ports on the **Changing the Input Level**<br>The input level jog wheel should be used to change the<br>level of input that is being fed into the input ports on the<br>rear of the i7300. Turning the jog wheel will allow you to chage the input level between -∞ and 6dB, as will be The input level jog wheel should be used to change the level of input that is being fed into the input ports on the rear of the i7300. Turning the jog wheel will allow you to chage the input level between  $-\infty$  and 6dB, a changing the input level, the jog wheel is not used for 2 rear or the 17300. Turning the jog wheel will allow you<br>to chage the input level between -∞ and 6dB, as will be<br>displayed on the bottom line of the LCD screen. If, when<br>changing the input level, the jog wheel is not used f The input level between the and oub, as will be displayed on the bottom line of the LCD screen. If, when changing the input level, the jog wheel is not used for 2 seconds the LCD will revert back to the previous screen.<br>Th programs (meaning the input level is not changed when recalling a preset).

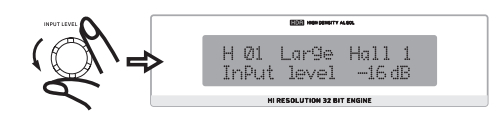

#### **Alternating Between Input Modes**

To change he input type, simply press the input level jog wheel; this will allow you to alternate between stereo normal, stereo reverse, mono right and mono left. When Io change he input type, simply press the input level jog<br>wheel; this will allow you to alternate between stereo<br>normal, stereo reverse, mono right and mono left. When<br>stereo normal or stereo reverse are selected the Stere wheel; this will allow you to alternate between stereo<br>normal, stereo reverse, mono right and mono left. When<br>stereo normal or stereo reverse are selected the Stereo<br>indicator to the left of the LCD display will illuminate normal, stereo reverse, mono right and mono left. when<br>stereo normal or stereo reverse are selected the Stereo<br>indicator to the left of the LCD display will illuminate (this<br>indicator will. Of course, not illuminate when i stereo normal or stereo reverse are selected the stereo<br>indicator to the left of the LCD display will illuminate (this<br>indicator will. Of course, not illuminate when in either<br>mono mode). The input mode of the i7300, like level, is in no way changed when recalling a preset.

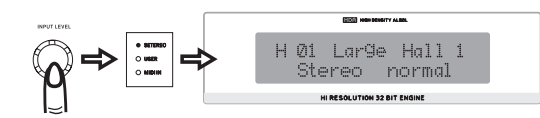

#### **Selecting a Preset**

To select a preset, first press the Preset / User key on the **Selectifig a FTESEt**<br>To select a preset, first press the Preset / User key on the<br>front of the i7300; this will enter you into a preset select front of the i7300; this will enter you into a preset select mode, allowing you to use the Adjust control to select a preset. Pressing the Type key will allow you to switch to different effect types (Hall, Room, Plate and Special).<br>Each of which has 25 presets that can be browsed by using the Adjust control. Each preset is individually named to describe the effect, and is applied automatically when scrolled to. Pushing the Adjust control will select the effect and exit the Preset selection mode of the **ReverbMaster**.

#### **Selecting User Presets**

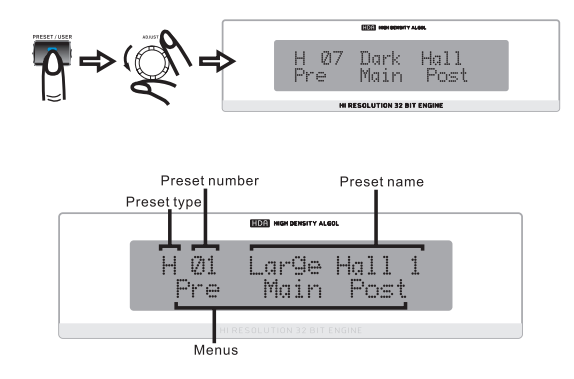

i7300

**DHONIC**<br>User presets are chosen basically the same way as factory User presets are chosen basically the same way as factory<br>ones. First press the Preset / User ke twice, after which User presets are chosen basically the same way as factory<br>ones. First press the Preset / User ke twice, after which<br>the User LED to the left of the LCD display will illuminate. the User LED to the left of the LCD display will illuminate.<br>From here on, using the Type key and the Adjust control will allow you to peruse the user presets in the exact same way as selecting factory presets. When you have found the preset most suitable for what you need, simply press the Adjust control down to finalize.

#### **Changing the Mix Level**

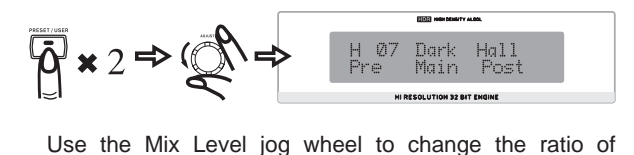

processed to unprocessed audio (or the saturation of processed audio over unprocessed). When ou turn Use the Mix Level jog wheel to change the ratio of processed to unprocessed audio (or the saturation of processed audio over unprocessed). When ou turn this jog wheel the LCE will show "Wet dry mix" and a percentage between 0 and 100 on the bottom line (at 0, processed audio over unprocessed). When ou turn<br>this jog wheel the LCE will show "Wet dry mix" and a<br>percentage between 0 and 100 on the bottom line (at 0,<br>or dry, the audio remains completely unprocessed). If the this jog wheel the LCE will show "Wet dry mix" and a<br>percentage between 0 and 100 on the bottom line (at 0,<br>or dry, the audio remains completely unprocessed). If the<br>jog wheel remains unused for 3 seconds the screen will revert back to whatever was there before using the mix level jog wheel.

#### **Changing The EFX Level**

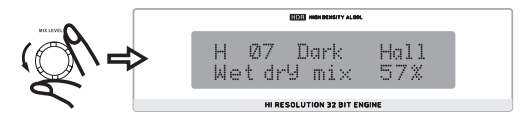

To edit the Efx level, first push the Mix Level jog wheel down twice, then turn to edit between 0 and 100 percent; To edit the Efx level, first push the Mix Level jog wheel down twice, then turn to edit between 0 and 100 percent;<br>effectively changing the total effect output level. If the jog down twice, then turn to edit between 0 and 100 percent;<br>effectively changing the total effect output level. If the jog<br>wheel remains unused of 3 seconds the screen will revert back to the previous screen.

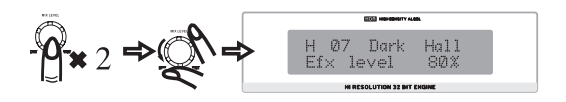

#### **Setting The Footswitch**

#### *Changing Function*

First, press the System button; the first option that appears **Setting The Footswitch**<br>Changing Function<br>First, press the System button; the first option that appears<br>will be "Foot Switch." Simply turn the Adjust Control to alternate the function of the foot switch between "Program **Changing Punction**<br>First, press the System button; the first option that appears<br>will be "Foot Switch." Simply turn the Adjust Control to<br>alternate the function of the foot switch between "Program<br>select" and "Bypass"mode automatically.

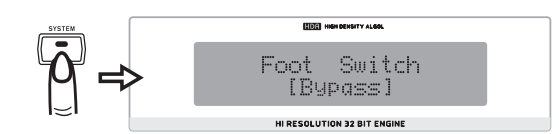

#### *Changing Effect Selection Properties*

When the footswitch's functions is set to 'Program select,' **Changing Effect Selection Properties**<br>When the footswitch's functions is set to 'Program select,'<br>pushing to System key twice will bring up a menu that allows you to alter the properties of this preset selection. When the footswitch's functions is set to 'Program select,'<br>pushing to System key twice will bring up a menu that<br>allows you to alter the properties of this preset selection.<br>By turning to Adjust Control you can change the program select "destination" program, between 1 to 100. By turning to Adjust Control you can change the footswitch<br>program select "destination" program, between 1 to 100.<br>This means you can use the foot switch to jump through then start all over again.

#### **Compare / Bypass**

The Compare / Bypass key, located on the **ReverbMaster**'s fron panel, generally acts as a bypass key, stopping any effects from being applied to the audio. Pressing it a second time will deactivate bypass mode and return to your chosen effect. When the bypass key is pressed the second time will deactivate bypass<br>second time will deactivate bypass<br>key's imbedded LED will illuminate.

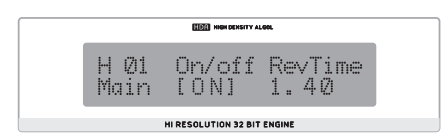

HIRESOLUTION 32 BIT ENGINE<br>You can also activate a bypass on each of the separate You can also activate a bypass on each of the separate<br>stages of Reverb (The Pre, the Post and the Main Effect stages of Reverb (The Pre, the Post and the Main Effect – as shown in the diagram below). By simply pressing the – as shown in the diagram below). By simply pressing the<br>edit key and disabling them through their corresponding<br>menus (ie. Turning them Off). The bypass can be deactivated by turning them on once more.

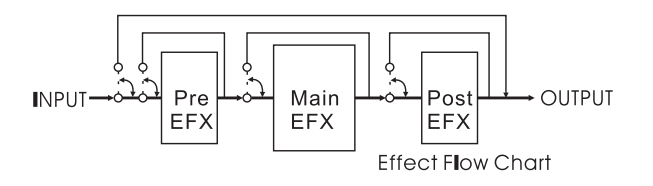

When editing effects, the Compare/Bypass key acts as a Compare Key, allowing you to revert back to the original preset used before starting to edit the effect – enabling you to hear the difference in the two effects. Pushing the button a second time will revert you back to the edited program.

#### **Storing Edited Presets**

**English and the constraints of the state of the state of the state of the state of the state of the state of the state of the state of the state of the state of the state of the state of the state of the state of the sta** First of all, complete all your alterations to your effect **Storing Edited Presets**<br>First of all, complete all your alterations to your effect<br>in "Edit" mode (changing reverb time, delay or other in "Edit" mode (changing reverb time, delay or other corresponding options). Then, to store, simply press the store key, where you will then be allowed to select which preset slot you wish to fill. Use the Adjust Control to scroll to the preset slot you wish to use and press the control down to confirm. This will then move you to the name edit section, where you can edit the individual letters of the preset name. The curser is located underneath the down to confirm. This will then move you to the name edit section, where you can edit the individual letters of the preset name. The curser is located underneath the letters of the title. Use the Adjust Control to scroll t section, where you can edit the individual letters of the you wish to change, press the control down to select, and use the control once more to scroll through the various letters and characters that can be used. Pressing the control once more will finalize, and you can then move use the control once more to scroll through the various<br>letters and characters that can be used. Pressing the<br>control once more will finalize, and you can then move<br>to the next letter you want to edit. Pressing the Store k again will complete the saving process.

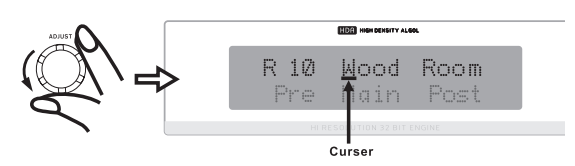

#### **Auto Saving Settings**

**Auto Saving Settings**<br>The i7300 will automatically save changes to any parameters value of the ratio of the i7300 will automatically save changes to any<br>parameters you may set (presets, reverb edits, MIDI settings, etcetera), and keep them – even after the power parameters you may set (presets, reverb edits, MIDI settings, etcetera), and keep them – even after the power is turned off. This ensures none of your settings are lost in the event of power outages.

### **Using The MIDI Function USING THE MIDI FUNCTION**<br>Selecting A MIDI Channel<br>MIDI signals can easily be sent and received by the i7300

#### **Selecting A MIDI Channel**

– it is simply a case of knowing which channel you want **Selecting A MIDI Channel**<br>MIDI signals can easily be sent and received by the i7300<br>- it is simply a case of knowing which channel you want<br>to send and receive through. Pressing the System key MIDI signals can easily be sent and received by the i7300<br>- it is simply a case of knowing which channel you want<br>to send and receive through. Pressing the System key<br>until the screen displays "Midi Rx Ch" on the top line, MIDI signals can easily be sent and received by the i7300<br>- it is simply a case of knowing which channel you want<br>to send and receive through. Pressing the System key<br>until the screen displays "Midi Rx Ch" on the top line, - it is simply a case of knowing which channel you want<br>to send and receive through. Pressing the System key<br>until the screen displays "Midi Rx Ch" on the top line, and<br>then turning the Adjust Control, will allow you to se to send and receive through. Pressing the system key<br>until the screen displays "Midi Rx Ch" on the top line, and<br>then turning the Adjust Control, will allow you to select the<br>channel at which the i7300 will accept MIDI sig The the screen displays what KX Channel op line, and<br>then turning the Adjust Control, will allow you to select the<br>channel at which the i7300 will accept MIDI signals (you<br>can also turn MIDI off through this option). If un the it turning the Aujust Control, will allow you to select the channel at which the i7300 will accept MIDI signals (you can also turn MIDI off through this option). If unsure what Channel your MIDI device uses, selecting Frammer at which the froso will accept MIDI signals (you<br>can also turn MIDI off through this option). If unsure wha<br>Channel your MIDI device uses, selecting OMNI will allow<br>the i7300 to receive MIDI signals on all channels device is used.

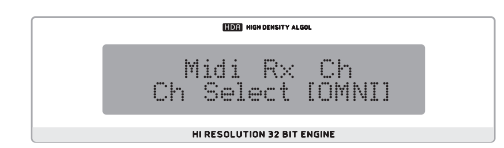

#### **Daisy Chaining MIDI Signals**

HESOLUTION 22 BY FIGHT CONDING THE THE ONE OF THE DISTRIBUTION AT THE DISTRIBUTION AT THE DISTRIBUTION OF THE BY SIMPLY ON the BY SIMPLY ON the Thru port on the **Daisy Chaining MIDI Signals**<br>By simply plugging a MIDI cable into the Thru port on the<br>rear panel of the i7300, and then into another MIDI In, By simply plugging a MIDI cable into the Thru port on the<br>rear panel of the i7300, and then into another MIDI In,<br>you have affectively produced a MIDI daisy chain. The signal that is sent to then MIDI In on the first device is then rear panel of the 17300, and then into another with m,<br>you have affectively produced a MIDI daisy chain. The<br>signal that is sent to then MIDI In on the first device is then<br>conveyed through to the second. This can, of cour gou have allectively produced a with datay chain. The<br>signal that is sent to then MIDI In on the first device is then<br>conveyed through to the second. This can, of course, be<br>done multiple times by connecting the MIDI In of Signal and is sont to distribute the motivation are motivated by conveyed through to the second. This can, of course, be done multiple times by connecting the MIDI In of a third-<br>and so on. However, daisy chaining of numer done multiple times by connecting the MIDI In of a third<br>- and so on. However, daisy chaining of numerous MID<br>devices will eventually cause degradation of the MID data.

#### **Bulk Dumping of MIDI Data**

**Bulk Dumping of MIDI Data**<br>MIDI dumping allows you to store your presets and settings **BUIK DUMPING OT IVIIDI Data**<br>MIDI dumping allows you to store your presets and settings<br>on a Personal Computer and recall them at a later time. To do so, you first need MIDI Connector on your PC (or a on a Personal Computer and recall them at a later time.<br>To do so, you first need MIDI Connector on your PC (or a<br>MIDI to USB adaptor of some sort), as will as a program that will receive bulk dumps on your personal computer.

that will receive bulk dumps on your personal computer.<br>After preparing your PC to receive a MIDI dump, press After preparing your PC to receive a MIDI dump, press<br>the System button a few times until the "Midi dump" option After preparing your PC to receive a milDr durip, press<br>the System button a few times until the "Midi dump" option<br>appears on screen . Turn the Adjust control to the left until The System button a few times until the Wildi dump optical<br>appears on screen . Turn the Adjust control to the left un<br>"Transmit?" appears on the bottom line. Provided your P "Transmit?" appears on the bottom line. Provided your PC<br>is ready, pressing the Adjust Control in should transmit your current settings and presets to the PC. Do not under any circumstances remove or detach any cords, shut down your computer or turn off the ReverbMaster while MIDI your computer or turn off the ReverbMaster while MIDI data is being transmitted. Once your dump is completed, you can simply continue to use the i7300 as you were prior to your MIDI dump.

#### **Retrieving Dumped MIDI Data**

So you learnt how to dump MIDI data, and you have **Retrieving Dumped MIDI Data**<br>So you learnt how to dump MIDI data, and you have<br>successfully accomplished a MIDI dump. Congratulations! **Retrieving Dumped MIDI Data**<br>So you learnt how to dump MIDI data, and you have<br>successfully accomplished a MIDI dump. Congratulations!<br>Now you have to get it back again. To do so, return to So you learnt how to dump MIDI data, and you have<br>successfully accomplished a MIDI dump. Congratulations!<br>Now you have to get it back again. To do so, return to<br>the "Midi dump" option by pressing the System button. So you learnt how to dump MIDI data, and you have<br>successfully accomplished a MIDI dump. Congratulations!<br>Now you have to get it back again. To do so, return to<br>the "Midi dump" option by pressing the System button.<br>Then tu Now you have to get it back again. To do so, return to the "Midi dump" option by pressing the System button.<br>Then turn the Adjust Control until you reach the "Receive" Open your MIDI dump file and use the MIDI sent option Then turn the Adjust Control until you reach the "Receive"<br>Option. Press the Adjust Control until you reach the "Receive"<br>Open your MIDI dump file and use the MIDI sent option<br>of your PC's MIDI program to sent the data bac men turn the<br>option. Press<br>Open your MI<br>of your PC's I<br>waiting i7300.

**Please Note:** under no circumstances should you ever sent the data back to the<br>waiting i7300.<br>**Please Note:** under no circumstances should you<br>ever sent edited or corrupted MIDI dumps back to the ReverbMaster, as the end result will be quit undesirable. ever sent edited or corrupted MIDI dumps back to the ReverbMaster, as the end result will be quit undesirable.<br>When re-transmitting data to the i7300 please ensure it was in no way altered between the initial dump and the return-dump, and that the initial dump was successful.

#### **Altering the MIDI Program Map**

When you have certain external MIDI devices connected **Altering the MIDI Program Map**<br>When you have certain external MIDI devices connected<br>to the MIDI in of the i7300, these devise can be used to When you have certain external MIDI devices connected<br>to the MIDI in of the i7300, these devise can be used to<br>change the preset programs of the i7300 while in use. When you have certain external MIDI devices connected<br>to the MIDI in of the i7300, these devise can be used to<br>change the preset programs of the i7300 while in use.<br>Yes, similar to a foot switch's function; however more specific, in that any program selected through the MIDI change the preset programs of the i7300 while in use.<br>Yes, similar to a foot switch's function; however more<br>specific, in that any program selected through the MIDI<br>device can be instantaneously recalled on the i7300, without switching through all presets.

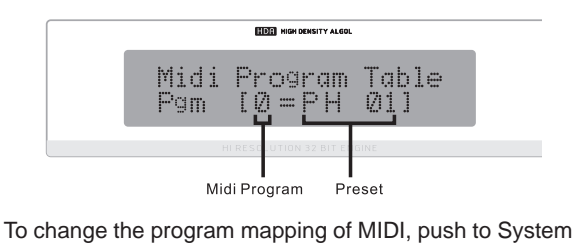

button a few times until the title "Midi program table" is displayed on screen, and then turn the Adjust Control to change the MIDI program number. After finding the MIDI aispiayed on screen, and then turn the Adjust Control to<br>change the MIDI program number. After finding the MIDI<br>program number you wish to change, push the Adjust Change the MIDI program number. After imaing the MIDI<br>program number you wish to change, push the Adjust<br>Control down and turn to alter the preset used (you can choose from the 100 factory presets and the 100 user defined presets).

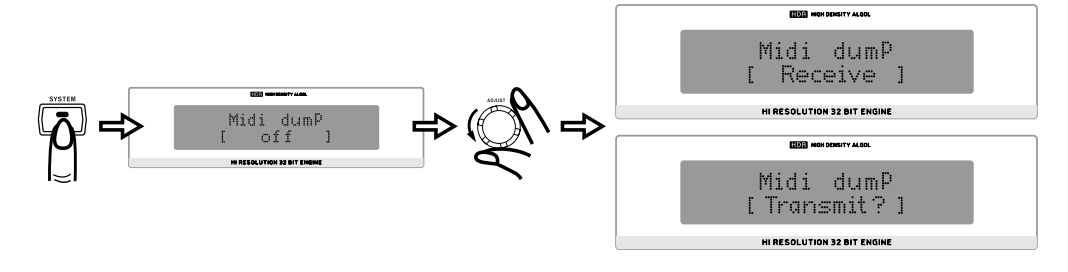

# **Editing presets**

Editing the built in preset program and creating your own, unique reverb is not particularly difficult, if you know what you'r doing; and this is where you will find out how to do it. First of all, keey in moind that each program is made up of a Pre EFX, a Post EFX and the Main reverberation (as indicated in the flow chart below). Recalling any factory preset (or user defined preset). Recalls the settings of these three stages of reverberation for that particular program. They can be changed by first pressing the Edit key. a Post EFX and the Main reverberation (as indicated in the flow chart below). Recalling any factory preset (or user defined<br>preset). Recalls the settings of these three stages of reverberation for that particular program. preset). Recalls the settings of these three stages of revertiest pressing the Edit key.<br>When pressed, you can then use the Adjust Control to scree<br>the Adjust Control in to enter any of these menus (you can

first pressing the Edit key.<br>When pressed, you can then use the Adjust Control to scre<br>the Adjust Control in to enter any of these menus (you can<br>jump out to the main menu at any time by pressing the Edit When pressed, you can then use the Adjust Control to scree<br>the Adjust Control in to enter any of these menus (you can<br>jump out to the main menu at any time by pressing the Edit<br>key once again). Once within the menus, you c the Adjust Control in to enter any of these menus (you can<br>jump out to the main menu at any time by pressing the Edit<br>key once again). Once within the menus, you can once<br>again use the Adjust Control to scroll left and rig jump out to the main menu at any time by pressing the Edit<br>key once again). Once within the menus, you can once<br>again use the Adjust Control to scroll left and right through<br>the different editable parameters. Again, press key once again). Once within the menus, you can once again use the Adjust Control to scroll left and right through the different editable parameters. Again, press the Adjust Control to alter the parameters.

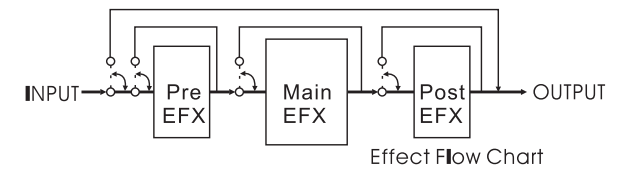

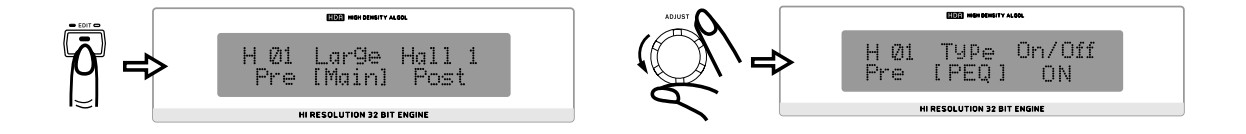

#### **Main Effect Parameters**

Below are the main reberb parameters, all of which can be edited or refined to create your own, distinct reverb program.

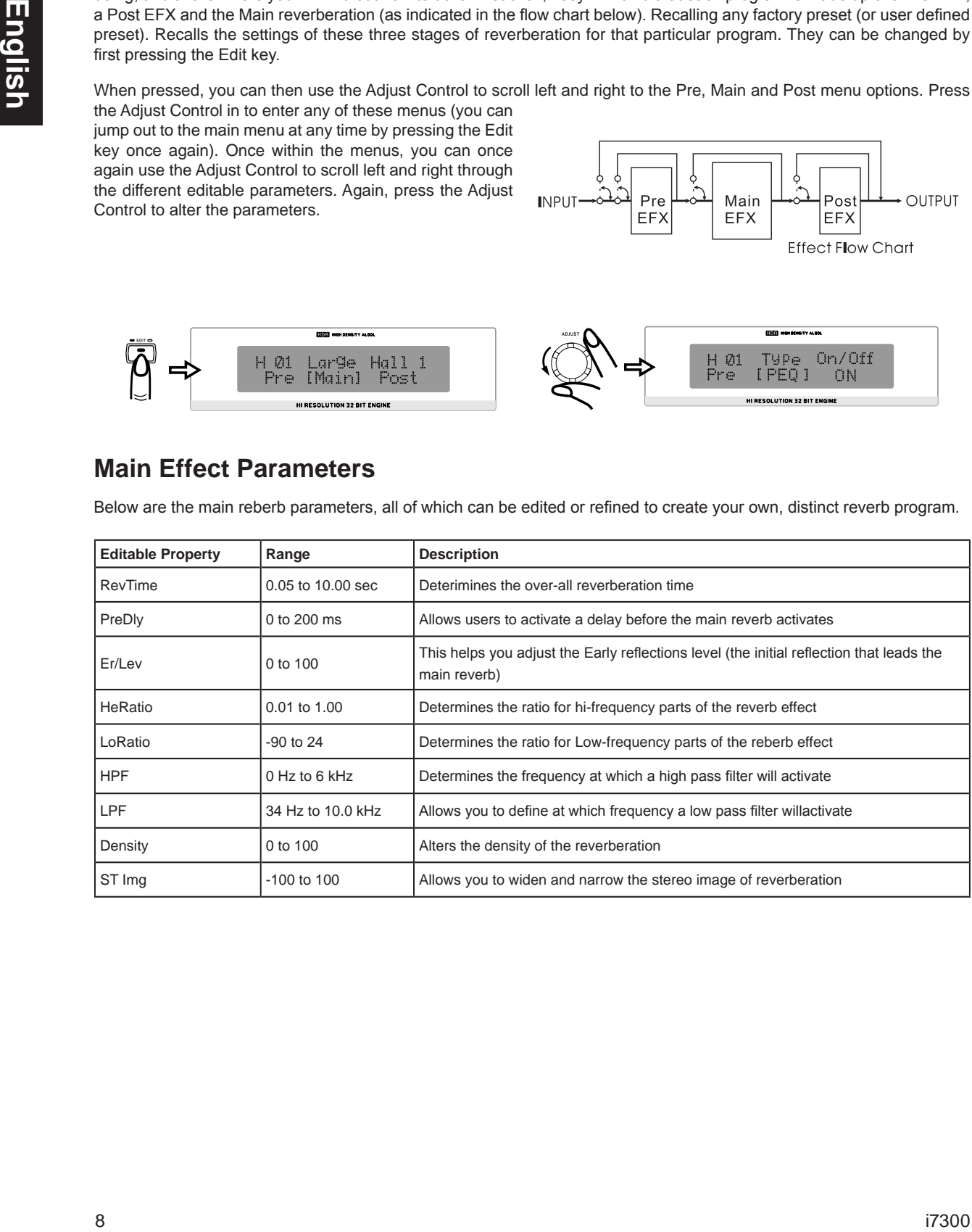

#### **Pre and Post Effects**

One the following few pages you will be able to find the various types of Pre and Post effects you are able to apply to help **Pre and Post Effects**<br>One the following few pages you will be able to find the various types of Pre and Post effects you are able to apply to help<br>create your reverb, as well as their editable parameters. Please note that following effect types can be set as either a pre or a post effect, however not as both the pre and post simultaneously.

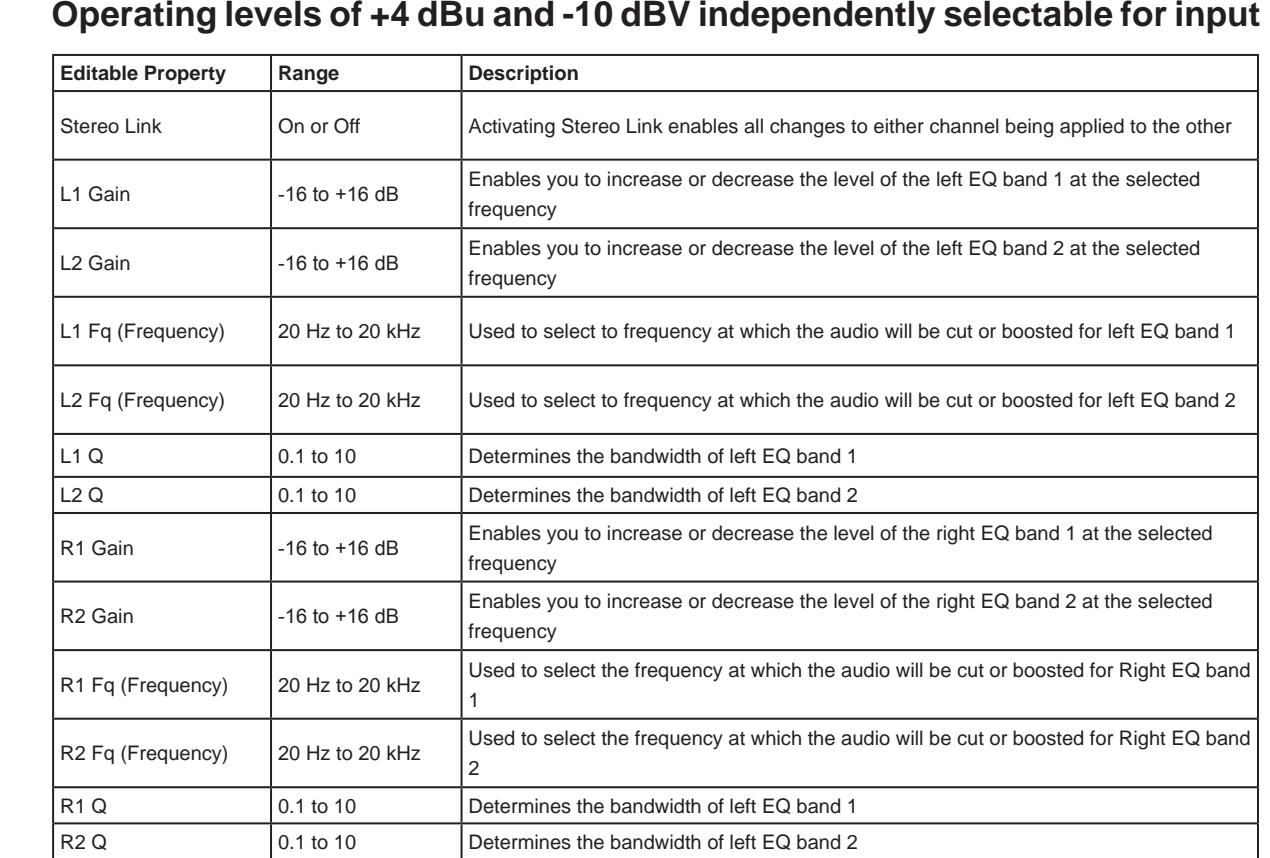

#### **Flanger**

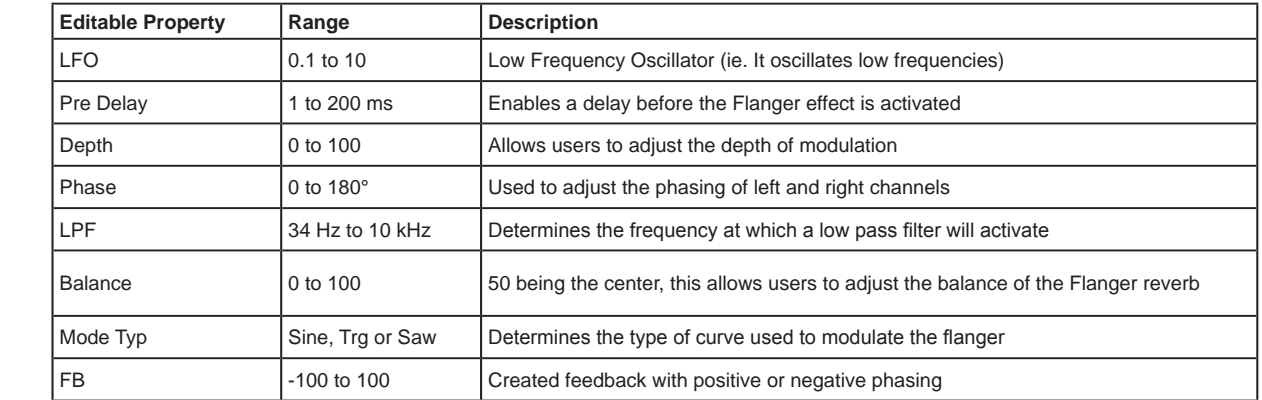

#### **Chorus**

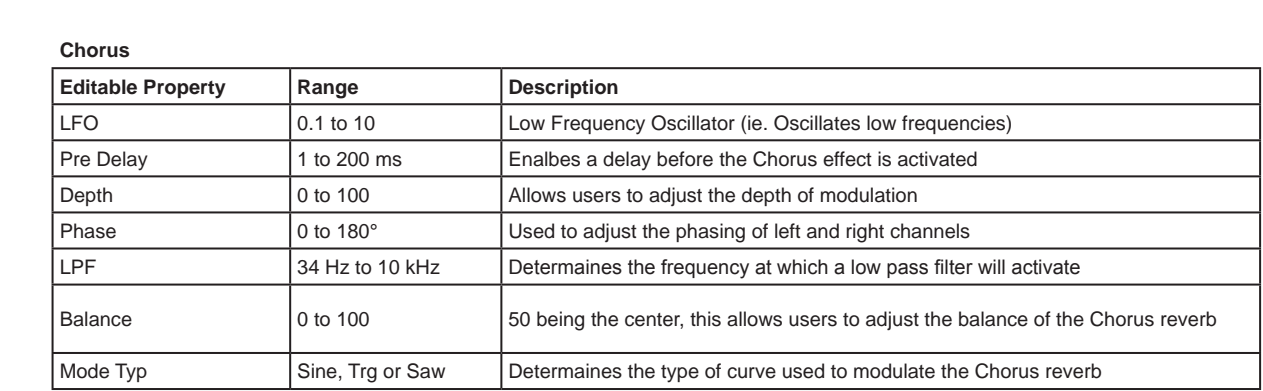

#### **Phaser**

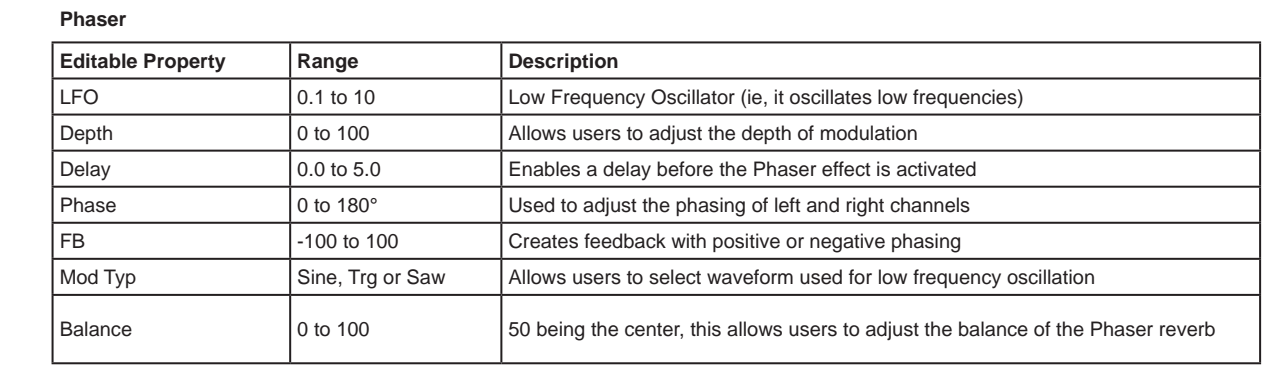

#### **Pan**

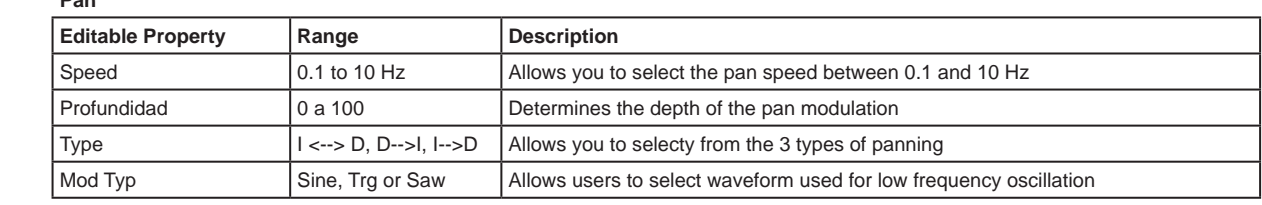

#### **Delay**

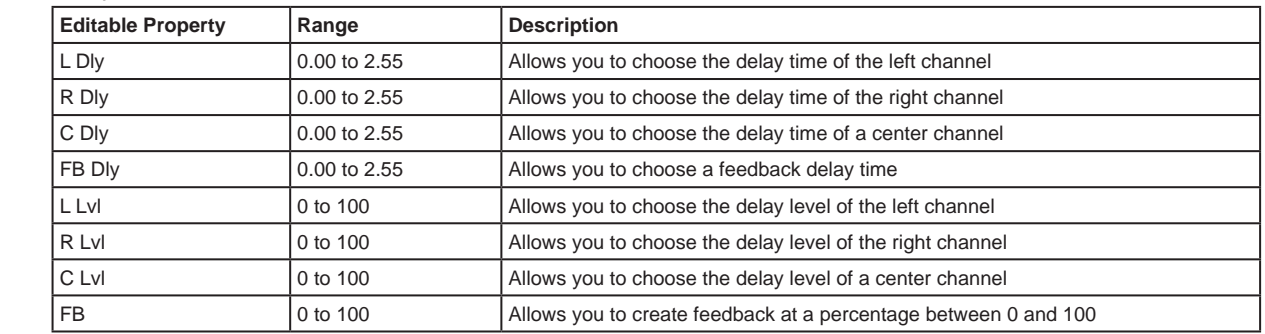

**Tremo**

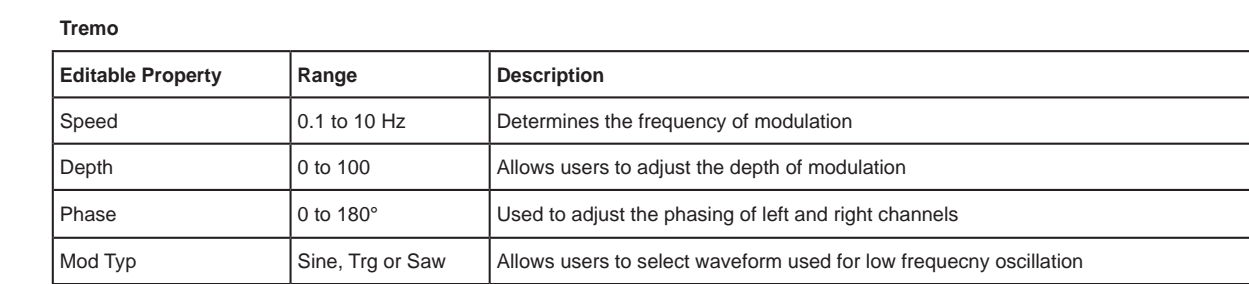

**Gate**

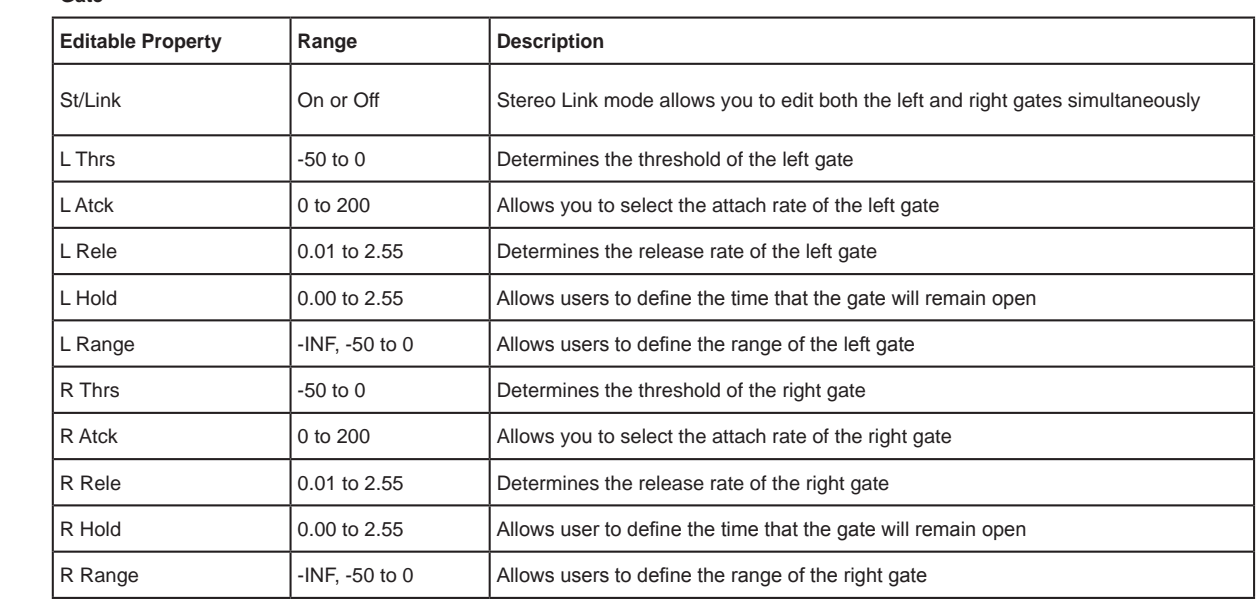

#### **Compressor**

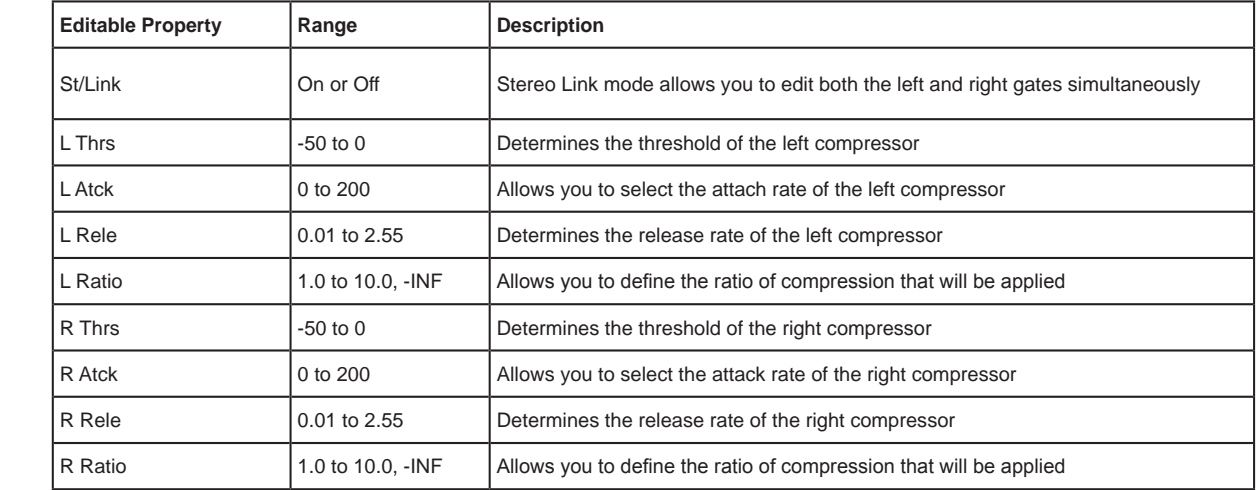

#### **SPECIFICATIONS**

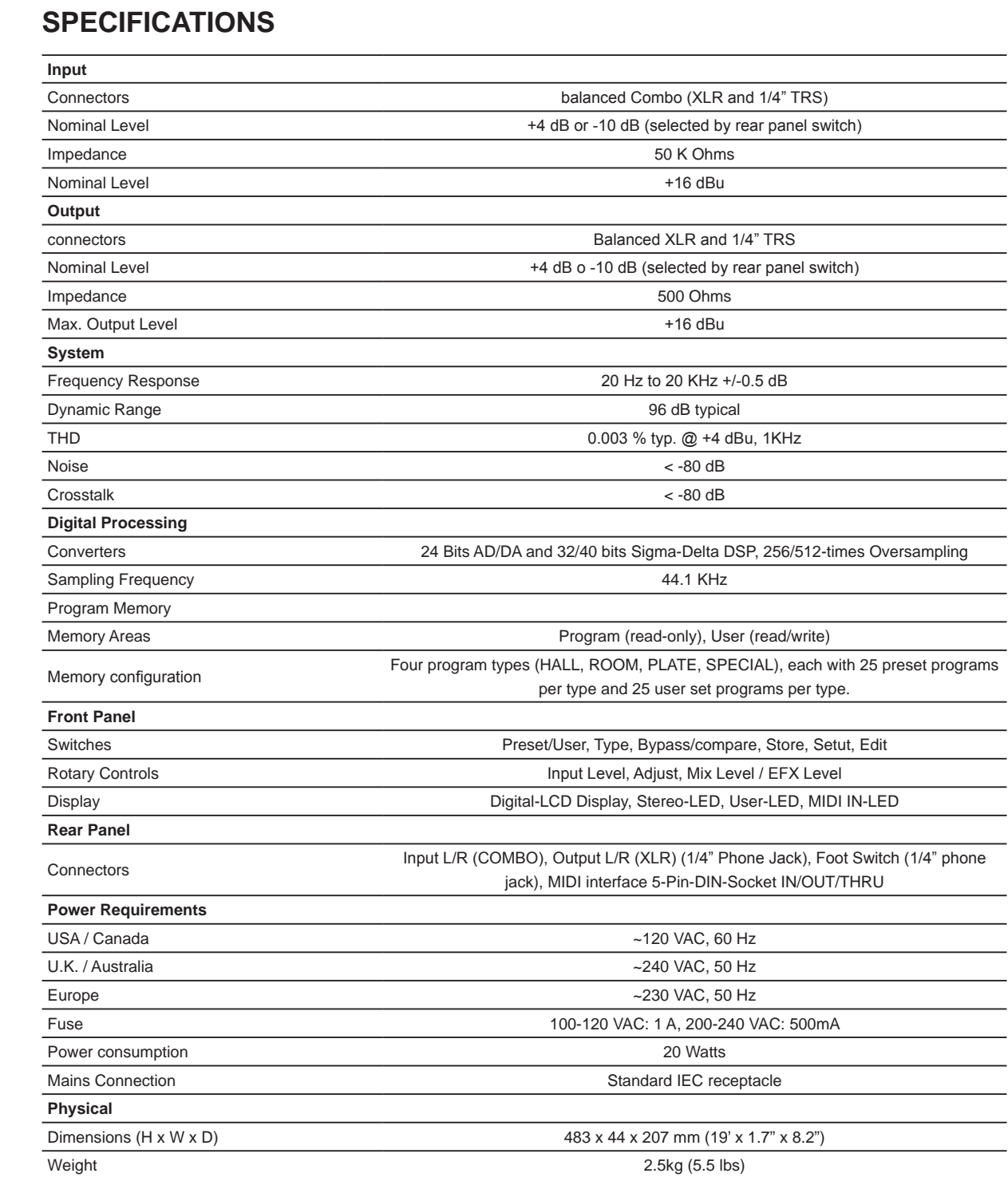

#### **Midi Data Format**

#### **System Exclusive Bulk Dumps**

When a System Exclusive Bulk Dump is performed on the Phonic i7300, the data is transmitted as follows.

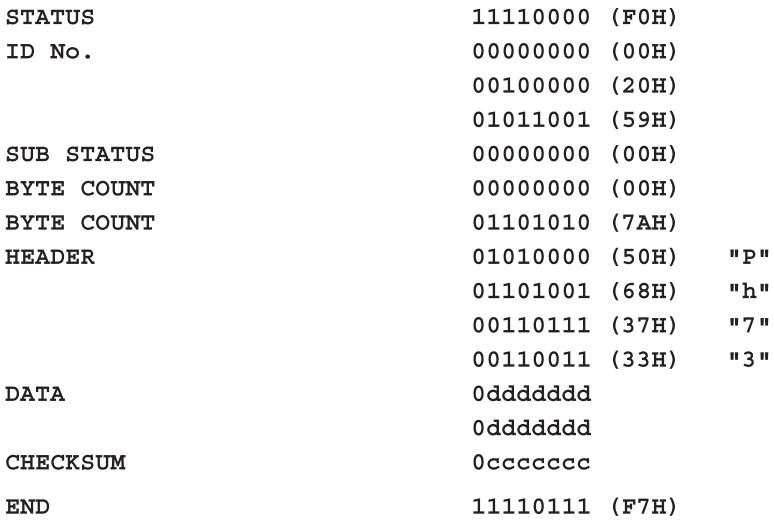

Legend: d = data content

c = checksum

#### **SERVICE AND REPAIR**

For replacement parts, service and repairs please contact the Phonic distributor in your country. Phonic does not release service manuals to consumers, and advice users to not attempt any self repairs, as doing so voids all warranties. You can locate a dealer near you at http://www.phonic.com/where/.

#### **WARRANTY INFORMATION**

Phonic stands behind every product we make with a no-hassles warranty. Warranty coverage may be extended, depending on your region. Phonic Corporation warrants this product for a minimum of one year from the original date of purchase against defects in material and workmanship under use as instructed by the user's manual. Phonic, at its option, shall repair or replace the defective unit covered by this warranty. Please retain the dated sales receipt as evidence of the date of purchase. You will need it for any warranty service. No returns or repairs will be accepted without a proper RMA number (return merchandise authorization). In order to keep this warranty in effect, the product must have been handled and used as prescribed in the instructions accompanying this warranty. Any tampering of the product or attempts of self repair voids all warranty. This warranty does not cover any damage due to accident, misuse, abuse, or negligence. This warranty is valid only if the product was purchased new from an authorized Phonic dealer/distributor. For complete warranty policy information, please visit http://www.phonic.com/warranty/.

#### **CUSTOMER SERVICE AND TECHNICAL SUPPORT**

We encourage you to visit our online help at http://www.phonic.com/support/. There you can find answers to frequently asked questions, tech tips, driver downloads, returns instruction and other helpful information. We make every effort to answer your questions within one business day.

> **support@phonic.com http://www.phonic.com**

### PHONIC

## Manual del Usuario

#### **CONTENIDO**

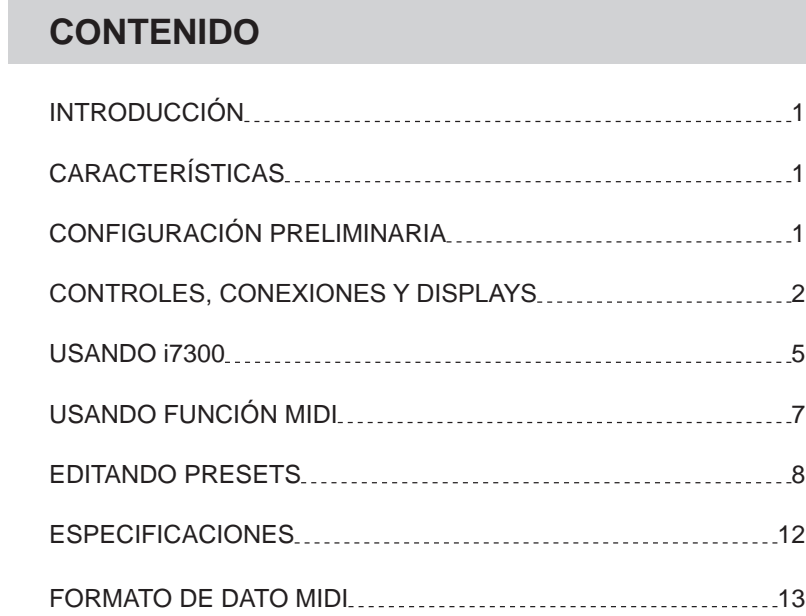

#### **Apéndice**

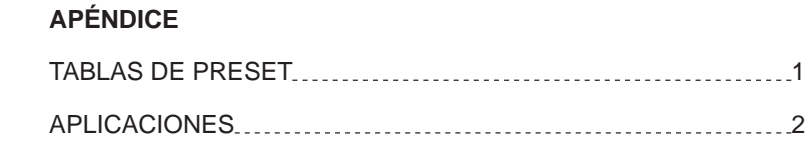

Phonic se reserva el derecho de mejorar o alterar cualquier información provista dentro de este documento sin previo aviso.

#### **INSTRUCCIONES DE SEGURIDAD**

- 1. Lea estas instrucciones antes de operar este aparato.
- 2. Mantenga este instructivo para futuras referencias.
- 3. Preste atención a todas las advertencias para asegurar una operación adecuada.
- Siga todas las instrucciones indicadas en este  $\overline{4}$ instructivo.
- $5 -$ No utlize este aparato cerca del agua o en lugares donde se puedan dar condensaciones.
- 6. Limpie solamente con lienzos secos. No utilice aerosol ni limpiadores líquidos. Desconecte este aparato antes de limpiarlo.
- 7. No bloque ninguna de las aberturas de ventilación. Instale según las instrucciones del fabricante.
- 8. No lo instale cerca de cualquier fuente de calor como radiadores, registros de calor, estufas, u otro aparato (incluyendo amplificadores) que produzcan calor.
- 9. No deshaga la opción de seguridad del plug polarizado o aterrizado. Una clavija polarizada tiene dos cuchillas una más grade que la otra. Una clavija del tipo polarizado tiene dos cuchillas y un diente. La cuchilla más ancha o el tercer diente esta incluido para su seguridad. Si esta clavija no se acomoda en su toma corriente, consulte un electricista para que cambie el toma corriente obsoleto.
- 10. Proteja el cable de electricidad de ser pisado o picado particularmente en la clavija, los receptaculos y en el punto donde estos salgan del aparato. No pise los cables de alimentación de AC.
- 11. Utilice solamente accesorios o demás cosas especificadas por el fabricante.
- 12. Transporte solamente con un carro, pedestal, tripie abrazaderas o mesas espedicifadas por el fabricante, o incluidas con el aparato. Si se utiliza un carro, tenga precaución cuando mueva el carro con el aparato para evitar lesiones de cualquier tipo.
- 13. Desconecte este aparato durante tormentas eléctricas o cuando no se ocupe en periodos largos de tiempo.
- 14. Refiera todo el servicio al personal calificado. Se requiere de servicio cuando el aparato a sido dañado en cualquier manera, por ejemplo cuando el cable de alimentación de voltaje o la clavija han sido dañados, si se ha derramado liquido o si algun objeto a caido en el aparato, o si el aparato ha sido expuesto a la lluvia o a la humedad, no funcione normalmente o si ha sufrido una caída.

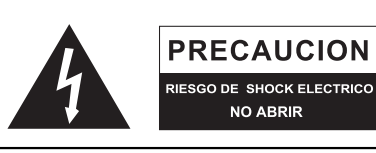

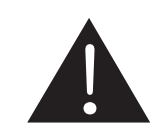

PRECAUCION: PARA REDUCIR EL RIESGO DE SHOCK ELECTRICO NO REMUEVA LA TAPA (O LA CUBIERTA) NO HAY REFACCIONES DENTRO MANDE A SERVICIO CON EL PERSONAL CALIFICADO

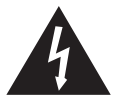

El simbolo con una flecha encerrado en un triangulo equilátero, es para alertar al usuario de la presencia de "voltaje peligroso" no aislado dentro del chasis del producto que pudiera ser de magnitud suficiente para constituir un riesgo de shock eléctrico a las personas.

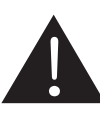

El punto de exclamación dentro de un triangulo equilátero es para alertar al usuario de la presencia de instrucciónes importantes de operación y mantenimiento (servicio) en la literatura que acompaña el equipo.

ADVERTENCIA: Para reducir el riesgo de shock o fuego eléctrico no exponga este aparato a la lluvia o a la humedad.

PRECAUCION: No use controles, ajustes, no realice procedimientos diferentes a los especificados, esto puede resultar en una peligrosa exposición a la radiación.

### **PHONIC**

#### **INTRODUCCIÓN**

**INTRODUCCIÓN**<br>Gracias por su compra de otro producto de calidad **INTRODUCCIÓN**<br>Gracias por su compra de otro producto de calidad<br>de Phonic que sin duda será una inversión valiosa. El Gracias por su compra de otro producto de calidad de Phonic que sin duda será una inversión valiosa. El i7300 ReverbMaster es un equipo complejo pero simple; complejo porque llena de potencia para alzar su audio en maneras excepcionales, sin embargo, es suficientemente simple para cualquier usuario de audio novato para Los controles de i7300 son pocos y detallados. Las utilizar.

tres jog wheels y seis botones de control proporcionan un control fácil sobre los menues y opciones, en tanto Los controles de i7300 son pocos y detallados. Las<br>tres jog wheels y seis botones de control proporcionan<br>un control fácil sobre los menues y opciones, en tanto<br>el display LCD le da una vista general clara, concisa el display LCD le da una vista general clara, concisa<br>de las diferentes funciones que i7300 puede hacer. El asombroso DSP de 32 bits logra la compleja tarea de crear tales reverberaciones refinadas en el audio que necesita un poco (o mucho) de sabor. crear tales reverberaciones refinadas en el audio que<br>necesita un poco (o mucho) de sabor.<br>Este manual detalla el uso y las funciones de

necesita un poco (o mucho) de sabor.<br>Este manual detalla el uso y las funciones de<br>i7300 ReverbMaster. Aunque a mucha gente no le parece necesario leer los manuales, se le sugiere encarecidamente que lea el manual completo cuidadosamente antes de guardarlo en un lugar conveniente y seguro para referencia futura.

#### **CARACTERISTICAS**

- Controles giratorios dedicados y teclas iluminadas para operación rápida y fácil
- Display LCD grande
- Gran capacidad y resolución con convertidores A/D y ● Gran capacidad y resolución con convertidores A<br>D/A de 24 bits y sobremuetreo de 256/512 veces
- Procesador interno de 32 bits con índice de muestreo 44.1 kHz
	- Verdadero funcionamiento de estéreo y parámetros de imagen de estéreo variable
	- 100 programas de fábrica y 100 programas de usuario
	- Medidores de nivel LED duales de 10 segmentos
	- Conectores balanceados XLR y 1/4" TRS para entrada y salida
	- Niveles de operación de +4 dBu y -10 dBV independientemente seleccionable para entrada y salida
	- Conector de interruptor de pedal para selección de programa con mano libre y bypass
	- Capacidad MIDI permite selección y deshecho de programa en tiempo real

### **CONFIGURACIÓN PRELIMINARIA CONFIGURACIÓN PRELIMINARIA**<br>1. El i7300 puede ser aplicado a un rack de audio

- profesional estándar y ocupará una unidad de espacio rack.
- 2. Un dispositivo de entrada apropiado debería ser proresional estandar y ocupara una unidad de espacio<br>rack.<br>Un dispositivo de entrada apropiado debería ser<br>conectado a jacks de Entrada Análoga en la parte trasera de la unidad. Lo más común sería una mezcladora, pero usted también podría conectar al conectado a jacks de Entrada Análoga en la parte<br>trasera de la unidad. Lo más común sería una<br>mezcladora, pero usted también podría conectar al<br>dispositivo desde otros procesadores de señal. Es su elección por supuesto.
- 3. Un dispositivo de salida apropiado debería ser aplicado a jacks de Salida Análoga, también en la parte trasera de la unidad. Ésto podría incluir, pero no limitado, a mezcladoras y grabadoras de multi-pistas.
- 4. El cable de energía AC suministrado debería ser enchufado dentro del puerto correspondiente en la parte trasera de equipo y dentro de una toma corriente de pared de voltaje compatible.
- 5. Tome un descanso, sirvase una taza de café, una o de pared de voltaje compatible.<br>Tome un descanso, sirvase una taza d<br>dos galletas, si quiere. Usted lo merece!
- 6. Encienda el dispositivo usando el interruptor de Energía ubicado en la parte frontal de la unidad.

**English Español** 

Español

i7300

#### **CONTROLES, CONEXIONES Y DISPLAYS**

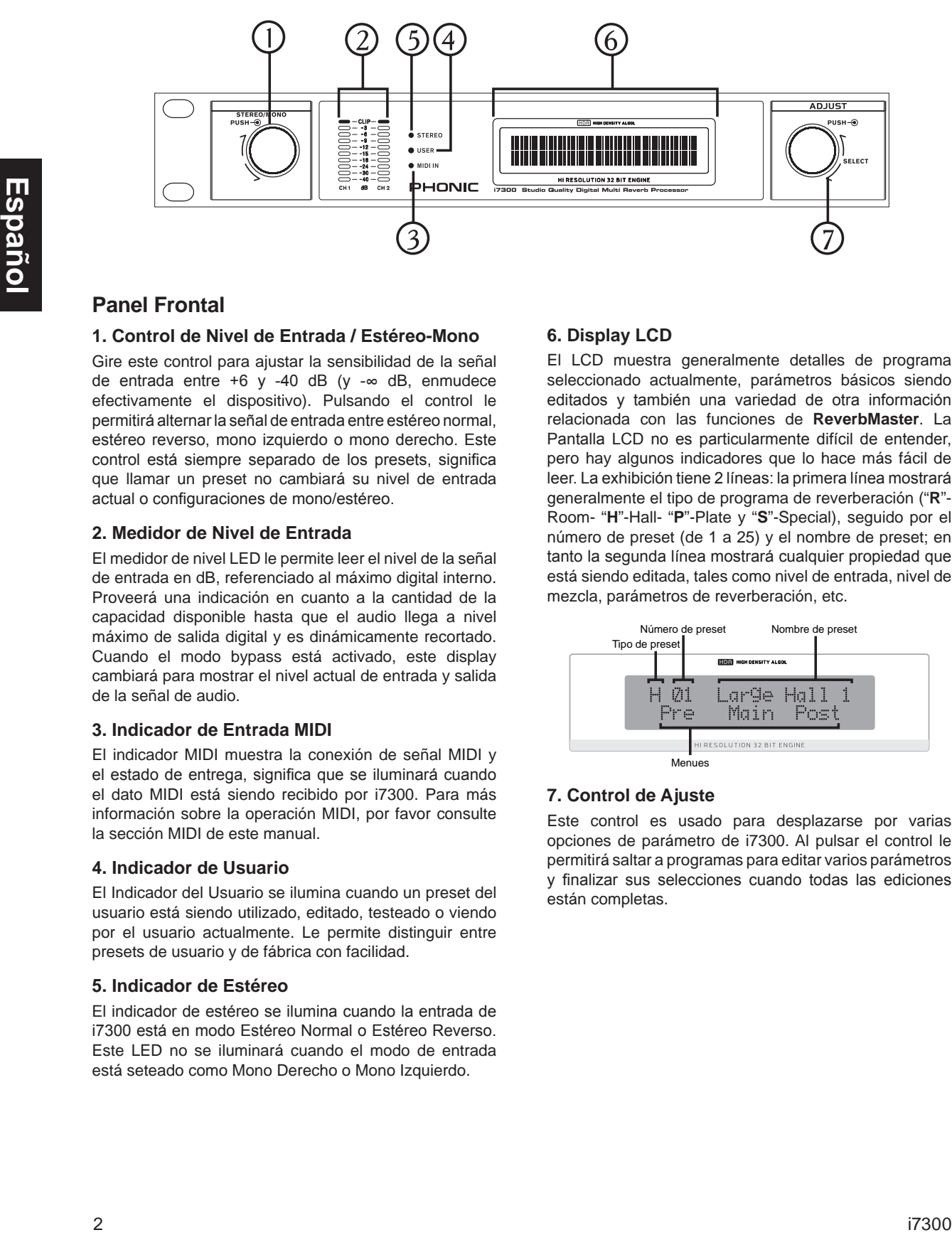

#### **Panel Frontal**

#### **1. Control de Nivel de Entrada / Estéreo-Mono Panel Frontal**<br>1**. Control de Nivel de Entrada / Estéreo-Mono**<br>Gire este control para ajustar la sensibilidad de la señal

Gire este control para ajustar la sensibilidad de la señal de entrada entre +6 y -40 dB (y - $\infty$  dB, enmudece efectivamente el dispositivo). Pulsando el control le permitirá alternar la señal de entrada entre estéreo normal, estéreo reverso, mono izquierdo o mono derecho. Este control está siempre separado de los presets, significa que llamar un preset no cambiará su nivel de entrada actual o configuraciones de mono/estéreo.

#### **2. Medidor de Nivel de Entrada**

e comparadore de mandieuse.<br>
2. Medidor de Nivel de Entrada<br>
El medidor de nivel LED le permite leer el nivel de la señal **2. Medidor de Nivel de Entrada**<br>El medidor de nivel LED le permite leer el nivel de la señal<br>de entrada en dB, referenciado al máximo digital interno. Proveerá una indicación en cuanto a la cantidad de la capacidad disponible hasta que el audio llega a nivel máximo de salida digital y es dinámicamente recortado. Cuando el modo bypass está activado, este display cambiará para mostrar el nivel actual de entrada y salida de la señal de audio.

#### **3. Indicador de Entrada MIDI**

El indicador MIDI muestra la conexión de señal MIDI y el malcador mibi muestra la coriexión de serial mibi y<br>el estado de entrega, significa que se iluminará cuando<br>el dato MIDI está siendo recibido por i7300. Para más el dato MIDI está siendo recibido por i7300. Para más información sobre la operación MIDI, por favor consulte<br>la sección MIDI de este manual.

#### **4. Indicador de Usuario**

El Indicador del Usuario se ilumina cuando un preset del usuario está siendo utilizado, editado, testeado o viendo por el usuario actualmente. Le permite distinguir entre presets de usuario y de fábrica con facilidad.

#### **5. Indicador de Estéreo**

El indicador de estéreo se ilumina cuando la entrada de i7300 está en modo Estéreo Normal o Estéreo Reverso. Este LED no se iluminará cuando el modo de entrada está seteado como Mono Derecho o Mono Izquierdo.

#### **6. Display LCD**

El LCD muestra generalmente detalles de programa seleccionado actualmente, parámetros básicos siendo editados y también una variedad de otra información El LCD muestra generalmente detalles de programa<br>seleccionado actualmente, parámetros básicos siendo<br>editados y también una variedad de otra información<br>relacionada con las funciones de **ReverbMaster**. La Pantalla LCD no es particularmente difícil de entender, pero hay algunos indicadores que lo hace más fácil de leer. La exhibición tiene 2 líneas: la primera línea mostrará Room- "**H**"-Hall- "**P**"-Plate y "**S**"-Special), seguido por el generalmente el tipo de programa de reverberación ("**R**" número de preset (de 1 a 25) y el nombre de preset; en tanto la segunda línea mostrará cualquier propiedad que está siendo editada, tales como nivel de entrada, nivel de mezcla, parámetros de reverberación, etc.

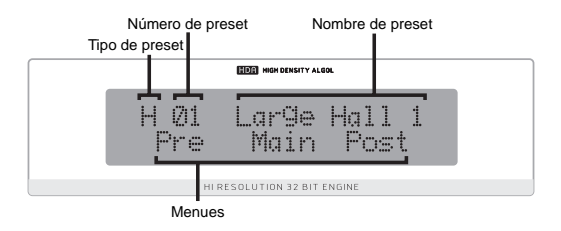

#### **7. Control de Ajuste**

7. Control de Ajuste<br>Este control es usado para desplazarse por varias Este control es usado para desplazarse por varias<br>opciones de parámetro de i7300. Al pulsar el control le permitirá saltar a programas para editar varios parámetros y finalizar sus selecciones cuando todas las ediciones están completas.

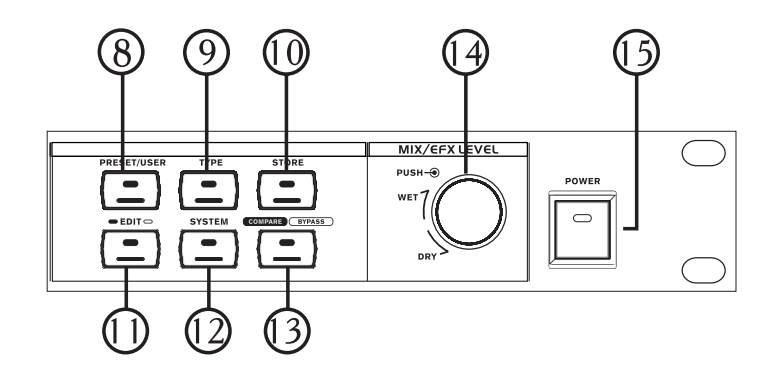

#### **8. Tecla Preset / Usuario**

La tecla Preset/Usuario es usada para llamar a uno de los 100 presets de fábrica. Pulsando esta tecla una segunda vez le permitirá llamar a un preset almacenado previamente en una posición de preset de usuario (que de los 100 presets de tabrica. Pulsando esta tecla una<br>segunda vez le permitirá llamar a un preset almacenado<br>previamente en una posición de preset de usuario (que<br>es indicado por el pequeño indicador de Usuario a la segunda vez le permitira llamar a un preset almacenado<br>previamente en una posición de preset de usuario (que<br>es indicado por el pequeño indicador de Usuario a la<br>izquierda de LCD display). Luego de pulsar la tecla preset para ingresar a los menues de Preset de Fábrica o Preset es indicado por el pequeño indicador de Usuario a la<br>izquierda de LCD display). Luego de pulsar la tecla preset<br>para ingresar a los menues de Preset de Fábrica o Preset<br>del Usuario, usted puede usar el Control de Ajuste pa desplazarse por los varios presets.

#### **9. Tecla de Tipo**

Cuando se selecciona presets, presionando esta tecla le permitirá seleccionar el tipo de programa de efecto para usar: HALL, ROOM, PLATE o SPECIAL. Cada uno de estos tipos tendrá 25 presets para seleccionar.

#### **10. Tecla de Almacenamiento**

La tecla de almacenamiento es usada para guardar programas modificados por el usuario en uno de los 25 espacios de preset de usuario, como especificado por el programas modificados por el usuario en uno de los 25<br>espacios de preset de usuario, como especificado por el<br>usuario. Simplemente presione la tecla Almacenar(Store), elija la ubicación de preset, edite el nombre de psreset usuario. Simplemente presione la tecla Almacenar(Store), elija la ubicación de preset, edite el nombre de psreset y presione la tecla Almacenar(Store) una vez más para finalizar.

#### **11. Tecla de Editar**

Al presionar la tecla Editar (Edit) le permitirá ajustar varias propiedades de reverberación, para refinar más su efecto. Luego de presionar la tecla Editar, un set de paréntesis aparecerá cerca de la opción Pre en la línea inferior de display LCD. Usted puede entonces usar el inferior de display LCD. Usted puede entonces usar el<br>Control de Ajuste para desplazarse a las opciones "Main" y "Post" y, presione el Control de Ajuste para ingresar a estos menues. La edición de los parámetros será tratada con mayor profundidad a lo largo de este manual.

#### **12. Tecla de Sistema**

Al presionar la tecla de Sistema le permite acceder a menues de parámetro, dejandole ajustar las propiedades de las varias funciones, tales como operación de interruptor Al presionar la tecla de Sistema le permite acceder a<br>menues de parámetro, dejandole ajustar las propiedades<br>delas varias funciones, tales como operación de interruptor<br>de pedal y controlabilidad de MIDI. Pulsando la tecla menues de parametro, dejandole ajustar las propiedades<br>de las varias funciones, tales como operación de interruptor<br>de pedal y controlabilidad de MIDI. Pulsando la tecla de<br>Sistema le permitirá desplazarse por estos menues de pedal y controlabilidad de MIDI. Pulsando la tecla de<br>Sistema le permitirá desplazarse por estos menues; luego<br>presionando el control de Ajuste le permitirá ingresar al menú seleccionado y ajustar los parámetros.

#### **13. Tecla de Comparación / Bypass**

Esta tecla actúa como una tecla de bypass o de comparación, dependiendo de su uso actual (como se explica más adelante en este manual). Pulsandola desactivará todos los efectos o retorna a su efecto previo.

#### **14. Control de Nivel de Mezcla / EFX**

Este control ajusta la proporción de mezcla seca/mojada entre 0 y 100%, como se muestra en la línea inferior de Este control ajusta la proporción de mezcla seca/mojada<br>entre 0 y 100%, como se muestra en la línea inferior de<br>display LCD. Pulsando el control le permite ajustar el display LCD. Pulsando el control le permite ajustar el Nivel EFX entre 0 y 100%.

#### **15. Interruptor de Energía**

El interruptor de energía le permite encender y apagar el **ReverbMaster.**

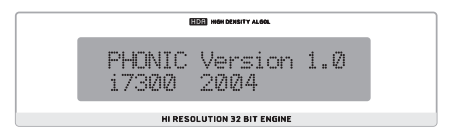

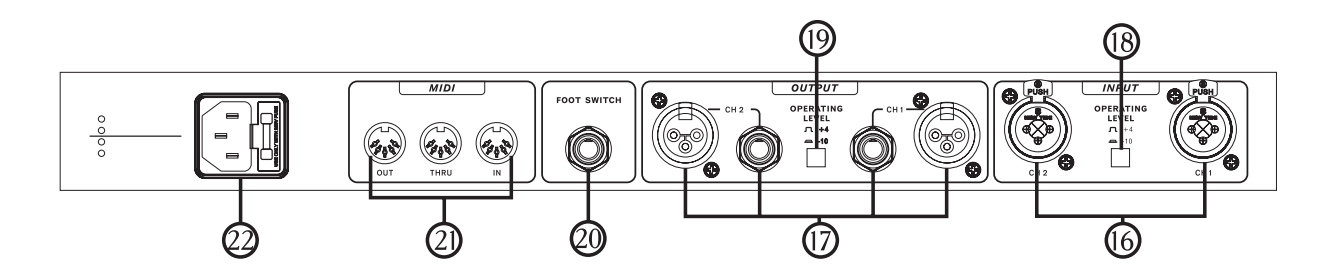

#### **Panel de Dorso**

#### **16. Conectores de Entrada de Audio**

Estos conectores combo de entrada balanceados (aceptan jacks XLR y 1/4" TRS) son para conectar dispositivos externos (tales como mezcladora o alimentación de Estos conectores combo de entrada bal<br>jacks XLR y 1/4" TRS) son para co<br>externos (tales como mezcladora o<br>reproducción) para alimentar el i7300.

#### **17. Conectores de Salida de Audio**

Estas salidas balanceada XLR y 1/4" TRS son para conectar el i7300 a dispositivos externos (tales como mezcladora o grabadora multi-pista) para generar señal de retorno análoga.

#### **18. Nivel de Operación (Entrada) -10dB / +4dBu** de feterie analega.<br>**18. Nivel de Operación (Entrada) -10dB / +4dBu**<br>Utilice este interruptor para setear el nivel de entrada

**18. Nivel de Operación (Entrada) -10dB / +4dBu**<br>Utilice este interruptor para setear el nivel de entrada<br>de ReverbMaster. Setealo en -10dBV para utilizar junto con dispositivos de nivel semi-pro o de consumidor, o en +4dBu para utilizar con equipo de audio profesional.

#### **19. Nivel de Operación (Salida) -10dB / +4dBu 19. Nivel de Operación (Salida) -10dB / +4dBu**<br>Utilice este interruptor para setear el nivel de salida de

**19. Nivel de Operacion (Salida) -10dB / +4dBu**<br>Utilice este interruptor para setear el nivel de salida de<br>**ReverbMaster**. Setealo en -10dBV para utilizar junto con dispositivos de nivel semi-pro o de consumidor, o en +4dBu para utilizar con equipo de audio profesional.

#### **20. Conector de Interruptor de Pedal**

Al conectar un interruptor de pedal a este jack de audífono **20. Conector de Interruptor de Pedal**<br>Al conectar un interruptor de pedal a este jack de audífono<br>de 1/4" TRS le permite bypass su efecto actual o controlar la selección de preset actual – según especificado por el usuario- haciendo posible el control remoto, a mano-libre de **ReverbMaster**.

#### **21. Conectores MIDI**

de ReverbMaster.<br>**21. Conectores MIDI**<br>El ReverbMaster envía y recibe dato MIDI vía estos **21. Conectores MIDI**<br>El **ReverbMaster** envía y recibe dato MIDI vía estos<br>conectores. El conector de entrada recibe señales MIDI, mientras que el conector de salida envía señales MIDI dato de control MIDI recibido por la ENTRADA a otro a dispositivos externos MIDI. Por otro lado, Thru envía dispositivos externos MIDI. Por otro lado, Thru envía<br>dato de control MIDI recibido por la ENTRADA a otro<br>dispositivo MIDI paralelo, para encadenamiento daisy de dato de control M<br>dispositivo MIDI p<br>dispositivos MIDI.

#### **22. Conector de Cable de Energía AC y Portafusible**

Conecte el cable de energía AC suministrado a este conector e inserte el enchufe de cable en una toma el fusible de i7300, remueva la cubierta de fusible, saque corriente de pared de voltaje compatible. Para reemplazar el fusible viejo y reemplacelo con otro fusible, asegúrese que es el mismo como lo necesita el dispositivo (como indicado en la cubierta de portafusible).

#### **USANDO i7300**

#### **Cambiando el Nivel de Entrada**

La jog wheel de nivel de entrada debería ser utilizada para cambiar el nivel de la entrada que está siendo alimentada dentro de los puertos de entrada en la parte trasera de i7300. Girando la jog wheel le permitirá cambiar el nivel de entrada entre -∞ y 6dB y, será mostrada en la línea cambiar el nivel de la entrada que esta siendo alimentada<br>dentro de los puertos de entrada en la parte trasera de<br>i7300. Girando la jog wheel le permitirá cambiar el nivel<br>de entrada entre -∞ y 6dB y, será mostrada en la l nivel de la entrada, si la jog wheel no es utilizada por rr sou. Girando la jog wheel le permitira cambiar el mver<br>de entrada entre -∞ y 6dB y, será mostrada en la línea<br>inferior de la pantalla LCD. Cuando está cambiando el<br>nivel de la entrada, si la jog wheel no es utilizada po control de nivel de entrada es también independiente de los programas de preset (significa que el nivel de entrada no se cambia cuando llama a un preset).

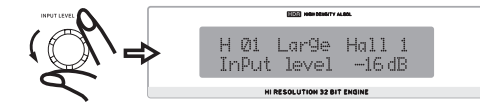

#### **Alternando Entre Modos de Entrada**

Para cambiar el tipo de entrada, simplemente presione la jog wheel de nivel de entrada; ésto le permitirá alternar entre estéreo normal, estéreo reverso, mono derecho y mono izquierdo. Cuando se selecciona el estéreo normal o estéreo reverso, el Indicador de Estéreo a la izquierda de entre estereo normal, estereo reverso, mono derecho y<br>mono izquierdo. Cuando se selecciona el estéreo normal<br>o estéreo reverso, el Indicador de Estéreo a la izquierda de<br>display LCD se iluminará (este indicador no se ilumi mono izquierdo. Cuando se selecciona el estereo nomiario estéreo reverso, el Indicador de Estéreo a la izquierda de display LCD se iluminará (este indicador no se iluminará, por supuesto, en ambos modos mono). El modo de por supuesto, en ambos modos mono). El modo de entrada de i7300, como el nivel de entrada, no se cambia de ninguna manera cuando llama a un preset.

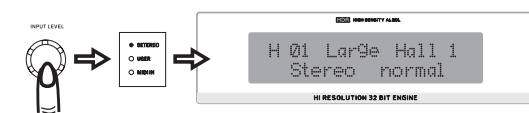

#### **Seleccionando un Preset**

Para seleccionar un preset, primero presione la tecla de Preset / Usuario en la parte frontal de i7300; ésto le dejará ingresar a un modo de selección de preset, de Preset / Usuario en la parte frontal de i7300; ésto<br>le dejará ingresar a un modo de selección de preset,<br>dejándole utilizar el control de Ajuste para seleccionar dejándole utilizar el control de Ajuste para seleccionar un preset. Presionando la tecla de Tipo le permitirá cambiar a diferentes tipos de efecto (Hall, Room, Plate y Special), cada uno tiene 25 presets que puede ser navegado utilizando el control de Ajuste. Cada preset es nombrado individualmente para describir el efecto, y es aplicado automáticamente cuando se desplaza hasta ahí. Pulsando el control Ajuste se seleccionará el efecto y sale de modo de la selección de Preset de ReverbMaster.

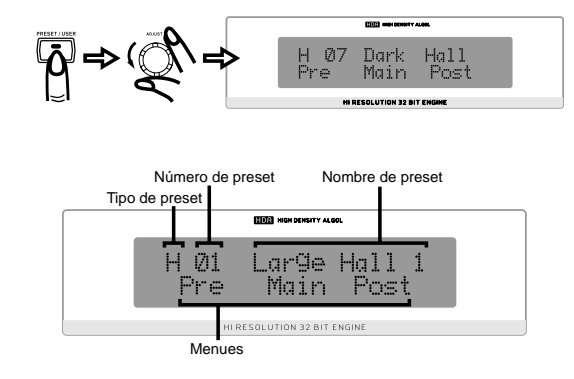

#### **Seleccionando Presets del Usuario**

Los presets del usuario son elegidos básicamente de la misma manera que los de fábrica. Primero presione **Seleccionando Presets del Usuario**<br>Los presets del usuario son elegidos básicamente de<br>la misma manera que los de fábrica. Primero presione<br>la tecla Preset / Usuario dos veces, el LED de Usuario a la izquierda de display LCD se iluminará. De aquí Los presets del usuario son elegidos basicamente de<br>la misma manera que los de fábrica. Primero presione<br>la tecla Preset / Usuario dos veces, el LED de Usuario<br>a la izquierda de display LCD se iluminará. De aquí<br>en adelant la misma manera que los de tabrica. Primero presione<br>la tecla Preset / Usuario dos veces, el LED de Usuario<br>a la izquierda de display LCD se iluminará. De aquí<br>en adelante, utilizando la tecla Tipo y el control de<br>Ajuste l la misma manera como se selecciona los presets de en adelante, utilizando la tecla Tipo y el control de Ajuste le permitirá examinar los presets de usuario de la misma manera como se selecciona los presets de fábrica. Cuando encuentre el preset que ajusta más a su necesidad, simplemente presione el control de Ajuste para finalizar.

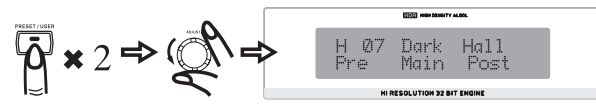

#### **Cambiando el Nivel de Mezcla**

Utilice la jog wheel de Nivel de Mezcla para cambiar la proporción de audio procesado a desprocesado (o la saturación de audio procesado sobre desprocesado). Utilice la jog wheel de Nivel de Mezcla para cambiar la<br>proporción de audio procesado a desprocesado (o la<br>saturación de audio procesado sobre desprocesado).<br>Cuando usted gira esta jog wheel, el LCD mostrará "Wet dry mix" (mezcla mojada seca) y el porcentaje entre 0 y 100 en la línea inferior (en 0 o dry, el audio Cuando usted gira esta jog wheel, el LCD mostrará<br>
"Wet dry mix" (mezcla mojada seca) y el porcentaje<br>
entre 0 y 100 en la línea inferior (en 0 o dry, el audio<br>
queda completamente desprocesado). Si la jog wheel permanece 3 segundos sin usar, la pantalla volverá a donde estaba antes de utilizar la jog wheel de nivel de mezcla.

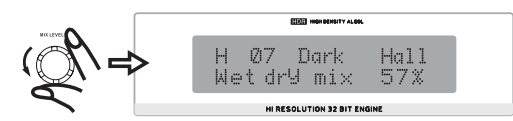

#### **Cambiando el Nivel EFX**

Para editar el nivel Efx, pulse primero la jog wheel de Nivel de Mezcla dos veces, luego gire para editar el porcentaje entre 0 y 100; cambiando efectivamente el nivel de salida de Mezcla dos veces, luego gire para editar el porcentaje<br>entre 0 y 100; cambiando efectivamente el nivel de salida<br>de efecto total. Si la jog wheel permanece inutilizada por de efecto total. Si la jog wheel permanece inutilizada por<br>3 segundos, la pantalla volverá a la pantalla previa.

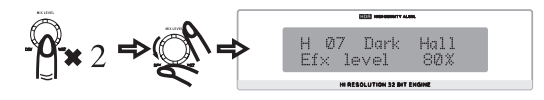

#### **Seteando el Interruptor de Pedal**

#### *Cambiando Función*

**Seteando el Interruptor de Pedal<br><u>Cambiando Función</u><br>Primero, presione el botón de Sistema; la primera opción** Seteando el Interruptor de Pedal<br>Cambiando Función<br>Primero, presione el botón de Sistema; la primera opción<br>que aparece será "Interruptor de Pedal". Simplemente **Cambiando Función**<br>Primero, presione el botón de Sistema; la primera opción<br>que aparece será "Interruptor de Pedal". Simplemente<br>gire el Control de Ajuste para alternar la función de interruptor de pedal entre modos de "Program select Primero, presione el boton de Sistema; la primera opcion<br>que aparece será "Interruptor de Pedal". Simplemente<br>gire el Control de Ajuste para alternar la función de<br>interruptor de pedal entre modos de "Program select<br>(Selec aplicada automáticamente.

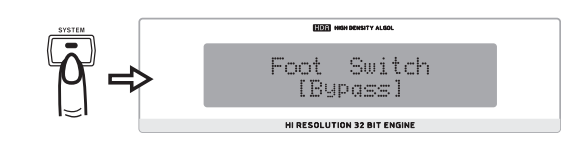

#### *Cambiando Propiedades de Selección de Efecto*

Cambiando Propiedades de Selección de Efecto<br>Cuando la función de interruptor de pedal está seteada a Cambiando Propiedades de Selección de Efecto<br>Cuando la función de interruptor de pedal está seteada a<br>'Program select', pulsando la tecla de Sistema dos veces traerá un menú que le permite alterar las propiedades de Cuando la función de interruptor de pedal está seteada a<br>'Program select', pulsando la tecla de Sistema dos veces<br>traerá un menú que le permite alterar las propiedades de<br>esta selección de preset. Girando el Control de Aju usted puede cambiar el programa de "destinación" de program select de interruptor de pedal, entre 1 a 100. Ésto significa que usted puede usar el interruptor de pedal para saltar por los programas hasta que llegue a su programa seleccionado, luego empieza todo de nuevo.

#### **Comparación / Bypass**

La tecla Comparación / Bypass, ubicada en el panel frontal de ReverbMaster, generalmente actúa como una tecla de bypass, deteniendo cualquier efecto que está siendo aplicado a audio. Presionandolo una segunda<br>vez, desactivará el modo bypass y retornará a su efecto<br>elegido. Cuando la tecla de bypass está presionada, el vez, desactivará el modo bypass y retornará a su efecto LED incluído de la tecla se iluminará.

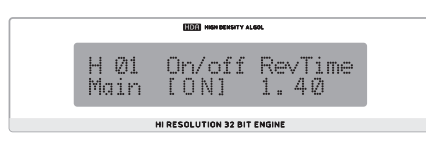

Usted también puede activar un bypass en cada etapa separada de Reverb (Efecto Pre, Post y Main – como se muestra en el diagrama más adelante), simplemente presionando la tecla de edición e incapacitandolos a través de sus menues correspondientes (es decir, apagandolos). El bypass puede ser desactivado cambiandolos una vez más.

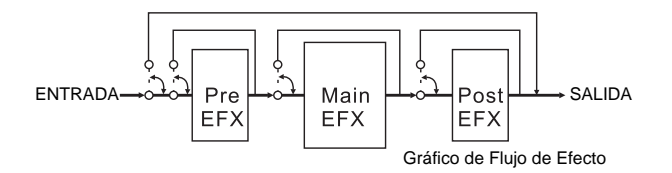

Cuando se edita los efectos, la tecla de Comparación / Bypass actúa como una tecla de Comparación, permitiendole volver a preset original utilizado antes de comenzar a editar el efecto –le permite escuchar la diferencia entre los dos efectos. Pulsando el botón una segunda vez volverá al programa editado.

#### **Almacenando Presets Editados**

Contribute Consider the Constraints of the constraints of the constraints of the constraints of the spansion of the spansion of the spansion of the spansion of the spansion of the spansion of the spansion of the spansion En primer lugar, complete todas sus alteraciones a **Almacenando Presets Editados**<br>En primer lugar, complete todas sus alteraciones a<br>su efecto en el modo "Edit" (cambiando el tiempo de reverberación, delay u otras opciones correspondientes). En primer lugar, complete todas sus alteraciones a<br>su efecto en el modo "Edit" (cambiando el tiempo de<br>reverberación, delay u otras opciones correspondientes).<br>Luego, para almacenar, simplemente presione la tecla de almacenamiento, donde le permitirá seleccionar el espacio reverberación, delay u otras opciones correspondientes).<br>Luego, para almacenar, simplemente presione la tecla de<br>almacenamiento, donde le permitirá seleccionar el espacio<br>de preset que usted desea llenar. Utilice el Contro Luego, para almacenar, simplemente presione la tecla de<br>almacenamiento, donde le permitirá seleccionar el espacio<br>de preset que usted desea llenar. Utilice el Control de<br>Ajuste para desplazarse al espacio de preset que ust desea utilizar y presione el control para confirmar. Esto lo llevará entonces a la sección de edición de nombre, donde usted puede editar letras individuales de nombre de preset. El cursor está ubicado debajo de las letras de título. Utilice el Control de Ajuste para desplazarse a cualquier letra que usted desea cambiar, presione el control para seleccionar y utilice el control una vez más para desplazarse por las varias letras y caracteres que pueden ser utilizados. Presionando el control una vez más<br>se finalizará y usted puede mover a la siguiente letra que<br>desea editar. Presionando la tecla de Almacenamiento se finalizará y usted puede mover a la siguiente letra que nuevamente se completará el proceso de guardar.

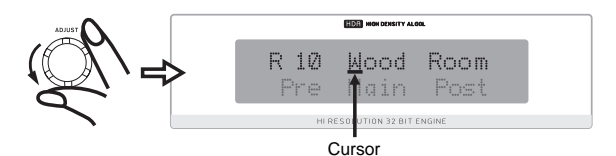

#### **Configuraciones de Autograbado**

El i7300 grabará automáticamente los cambios a cualquier parámetro que usted podría setear (presets, ediciones de reverberación, configuraciones de MIDI, etc.), y los mantiene –incluso luego de apagar la energía. Ésto asegura que ninguna de sus configuraciones se pierde en situaciones de corte de electricidad.

#### **USANDO FUNCIÓN MIDI**

#### **Seleccionando un Canal MIDI**

Las señales MIDI pueden ser fácilmente enviadas y recibidas por i7300 – es simplemente cuestión de saber qué canal usted quiere enviar y recibir. Presione la tecla de Sistema hasta que la pantalla muestra "Midi Rx Ch" en la línea superior y, luego gire el Control de Ajuste, recibidas por i7300 – es simplemente cuestion de saber<br>qué canal usted quiere enviar y recibir. Presione la tecla<br>de Sistema hasta que la pantalla muestra "Midi Rx Ch"<br>en la línea superior y, luego gire el Control de Ajust las señales MIDI (usted también puede apagar MIDI<br>por esta opción). Si no está seguro qué canal utiliza su<br>dispositivo MIDI, seleccionando OMNI permitirá a i7300<br>a recibir señales MIDI en todos los canales. Esta es la por esta opción). Si no está seguro qué canal utiliza su le permitirá seleccionar el canal que i7300 aceptará<br>las señales MIDI (usted también puede apagar MIDI<br>por esta opción). Si no está seguro qué canal utiliza su<br>dispositivo MIDI, seleccionando OMNI permitirá a i7300 configuración de canal preferible cuando se utiliza un a recibir señales MIDI en todos los canales. Esta es la configuración de canal preferible cuando se utiliza un solo dispositivo MIDI.

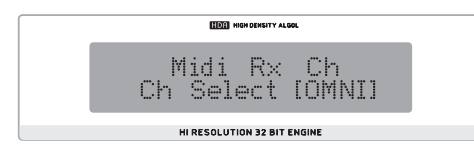

#### **Señales MIDI de Encadenamiento Daisy** Sumplemente se enchufa un cable MIDI de Encadenamiento Daisy<br>Simplemente se enchufa un cable MIDI en el puerto Thru

**Señales MIDI de Encadenamiento Daisy**<br>Simplemente se enchufa un cable MIDI en el puerto Thru<br>en el panel dorsal de i7300 y, luego a otra Entrada MIDI, usted ha producido efectivamente una cadena daisy de Simplemente se enchufa un cable MIDI en el puerto Thru<br>en el panel dorsal de i7300 y, luego a otra Entrada MIDI,<br>usted ha producido efectivamente una cadena daisy de<br>MIDI. La señal que es enviada a la Entrada MIDI en el primer dispositivo es luego transmitido al segundo. Ésto MIDI Thru de segundo dispositivo a Entrada MIDI de puede, por supuesto, hecho varias veces conectando un tercero -y así sucesivamente. Sin embargo, el<br>encadenamiento daisy de numerosos dispositivos MIDI<br>causará eventualmente degradación de dato MIDI. MIDI Thru de segundo dispositivo a Entrada MIDI de<br>un tercero -y así sucesivamente. Sin embargo, el<br>encadenamiento daisy de numerosos dispositivos MIDI<br>causará eventualmente degradación de dato MIDI.

**Descargando Bulto de Dato MIDI**<br>La descarga de MIDI le permite almacenar sus presets y configuraciones en una Computadora Personal y llamarlos más tarde. Para hacerlo, primero necesita y configuraciones en una Computadora Personal y<br>Ilamarlos más tarde. Para hacerlo, primero necesita<br>Conector MIDI en<code>suPC</code> (o<code>un</code> adaptador MIDI a USB de mismo tipo), y un programa que recibirá descargas de bulto en su computadora personal.

bulto en su computadora personal.<br>Luego de preparar su PC para recibir la descarga MIDI, Luego de preparar su PC para recibir la descarga MIDI,<br>presione el botón de Sistema unas pocas veces hasta que la opción "Midi dump" (Descarga Midi) aparece en la pantalla. Gire el control de Ajuste a la izquierda hasta que "Transmit?" (Transmitir?) aparece en la línea inferior. Con la pantalla. Gire el control de Ajuste a la izquierda hasta que<br>"Transmit?" (Transmitir?) aparece en la línea inferior. Con la<br>PC lista, presionando el Control de Ajuste debe de transmitir sus configuraciones y presets actuales a PC. Mientras el dato MIDI está siendo transmitido no remueva o separe algún cable o apague su computadora o ReverbMaster bajo ninguna circunstancia. Una vez que la descarga es completada, usted puede simplemente continuar usar el i7300 como estaba antes de la descarga MIDI.

### **Recuperando Dato MIDI Descargado** Recuperando Dato MIDI Descargado<br>Usted aprendió cómo descargar dato MIDI y ha realizado

**Recuperando Dato MIDI Descargado**<br>Usted aprendió cómo descargar dato MIDI y ha realizado<br>exitosamente una descarga MIDI. Felicitaciones! Ahora tiene que recuperarlo de nuevo. Para eso, regrese a la Necuperando Dato MIDI Descargado<br>Usted aprendió cómo descargar dato MIDI y ha realizado<br>exitosamente una descarga MIDI. Felicitaciones! Ahora<br>tiene que recuperarlo de nuevo. Para eso, regrese a la<br>opción "Midi dump" presio Usted aprendió como descargar dato MIDI y ha realizado<br>exitosamente una descarga MIDI. Felicitaciones! Ahora<br>tiene que recuperarlo de nuevo. Para eso, regrese a la<br>opción "Midi dump" presionando el botón de Sistema.<br>Luego exitosamente una descarga MIDI. Felicitaciones! Anora<br>tiene que recuperarlo de nuevo. Para eso, regrese a la<br>opción "Midi dump" presionando el botón de Sistema.<br>Luego gire el Control de Ajuste hasta que llegue a la opción<br> liene que recuperano de nuevo. Para eso, regrese a la<br>opción "Midi dump" presionando el botón de Sistema.<br>Luego gire el Control de Ajuste hasta que llegue a la opción<br>"Receive" (Recibir). Presione el Control de Ajuste y es utilice la opción de envío MIDI de programa MIDI de su Luego gire el Control de Ajuste hasta que llegue a la opción "Receive" (Recibir). Presione el Control de Ajuste y está listo para empezar. Abra su archivo de descarga MIDI y utilice la opción de envío MIDI de programa MIDI

**Por favor note:** bajo ninguna circunstancia usted debería en de si postori de envio MIDI de programa MIDI de su<br>PC para enviar el dato de vuelta a i7300 en espera.<br>**Por favor note:** bajo ninguna circunstancia usted debería<br>enviar descargas MIDI editadas o corrompidas de vuelta a ReverbMaster, ya que el resultado final será bastante Por favor note: bajo ninguna circunstancia usted debería<br>enviar descargas MIDI editadas o corrompidas de vuelta<br>a ReverbMaster, ya que el resultado final será bastante<br>indeseable. Cuando retransmite dato a i7300, por favor asegure que no está alterada de ninguna forma entre la descarga inicial y la descarga retornada y que la descarga inicial fue exitosa.

#### **Alterando el Mapa de Programa MIDI**  inicial fue exitosa.<br>**Alterando el Mapa de Programa MIDI**<br>Cuando usted tiene ciertos dispositivos MIDI externos

**Alterando el Mapa de Programa MIDI**<br>Cuando usted tiene ciertos dispositivos MIDI externos<br>conectados a entrada MIDI de i7300, estos dispositivos pueden ser utilizados para cambiar los programas preseteados de i7300 mientras está en uso. Sí, similar a la función de interruptor de pedal, sin embargo, más específico en que cualquier programa seleccionado por el dispositivo MIDI puede ser llamado instantáneamente<br>el dispositivo MIDI puede ser llamado instantáneamente el dispositivo MIDI puede ser llamado instantáneamente en i7300 sin pasar por todos los presets.

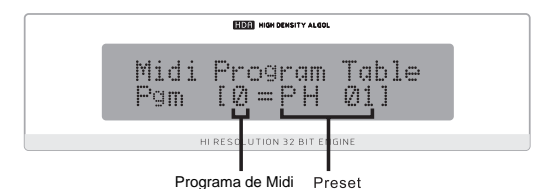

Programa de Midi Preset<br>Para cambiar el mapeo de programa de MIDI, pulse el botón de Sistema unas pocas veces hasta que el título Para cambiar el mapeo de programa de MIDI, puise el<br>botón de Sistema unas pocas veces hasta que el título<br>"Midi program table" (Tabla de programa midi) muestra en boton de Sistema unas pocas veces nasta que el titulo<br>"Midi program table" (Tabla de programa midi) muestra en<br>la pantalla, luego gire el Control de Ajuste para cambiar el número de programa MIDI. Después de encontrar el número de programa MIDI que usted desea cambiar, número de programa MIDI que usted desea cambiar, pulse el Control de Ajuste y gire para alterar el preset utilizado (usted puede elegir de 100 presets de fábrica y 100 presets definidos por el usuario).

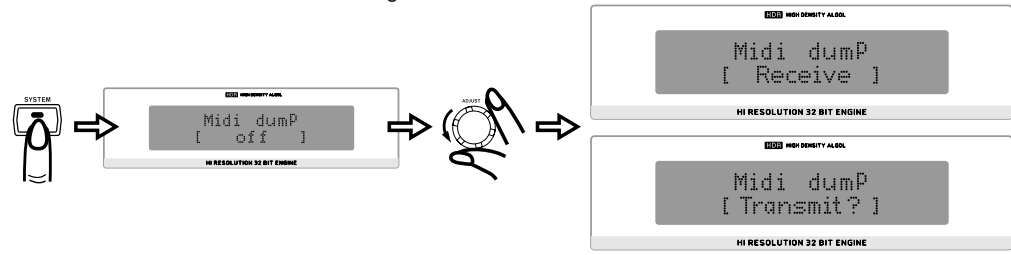

**English Español** 

Españo

#### **EDITANDO PRESETS**

Editando los programas de preset incorporados y creando los propios, la reverberación única no es particularmente difícil si usted sabe lo que está haciendo, y aquí es donde descubrirá cómo hacerlo. Antes que nada, tenga presente que cada programa está compuesto de un Pre EFX, un Post EFX y reverberación Principal (como indicado en el siguiente gráfico de flujo). Llamando cualquier preset de fábrica (o preset definido por el usuario), llama las configuraciones de estas tres fases Editando los programas de preset incorporados y creando los propios, la reverberación única no es particu<br>si usted sabe lo que está haciendo, y aquí es donde descubrirá cómo hacerlo. Antes que nada, tenga pre:<br>programa est programa está compuesto de un Pre EFX, un Post EFX y r<br>flujo). Llamando cualquier preset de fábrica (o preset defin<br>de reverberación para ese programa particular. Pueden se<br>Cuando está pulsada, usted puede entonces utiliza

flujo). Llamando cualquier preset de fábrica (o preset defin<br>de reverberación para ese programa particular. Pueden se<br>Cuando está pulsada, usted puede entonces utilizar<br>el Control de Ajuste para desplazar hacia izquierda y derecha de las opciones de menú de Pre, Main y Post.<br>Presione el Control de Ajuste para entrar a cualquiera<br>de estos menues (usted puede saltar a menú principal<br>en cualquier momento presionando la tecla Edit una vez Cuando está pulsada, usted puede entonces utilizar<br>el Control de Ajuste para desplazar hacia izquierda y de estos menues (usted puede saltar a menú principal Presione el Control de Ajuste para entrar a cualquiera<br>de estos menues (usted puede saltar a menú principal<br>en cualquier momento presionando la tecla Edit una vez<br>más). Una vez dentro de los menues, usted puede usar de estos menues (usted puede saltar a menú principal<br>en cualquier momento presionando la tecla Edit una vez<br>más). Una vez dentro de los menues, usted puede usar<br>una vez más el Control de Ajuste para desplazar hacia la izquierda y derecha a través de los diferentes parámetros más). Una vez dentro de los menues, usted puede usar<br>una vez más el Control de Ajuste para desplazar hacia la<br>izquierda y derecha a través de los diferentes parámetros<br>editables. Nuevamente, presione el Control de Ajuste para alterar los parámetros.

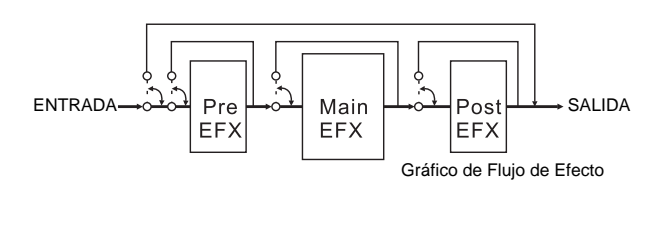

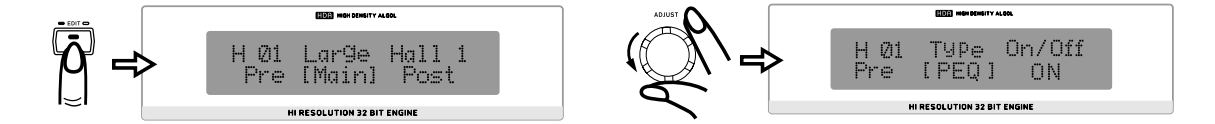

#### **Parámetros de Efecto Principal**

Los siguientes son parámetros principales de la reverberación, todos pueden ser editados o refinados para crear sus propios programas de reverberación distintos.

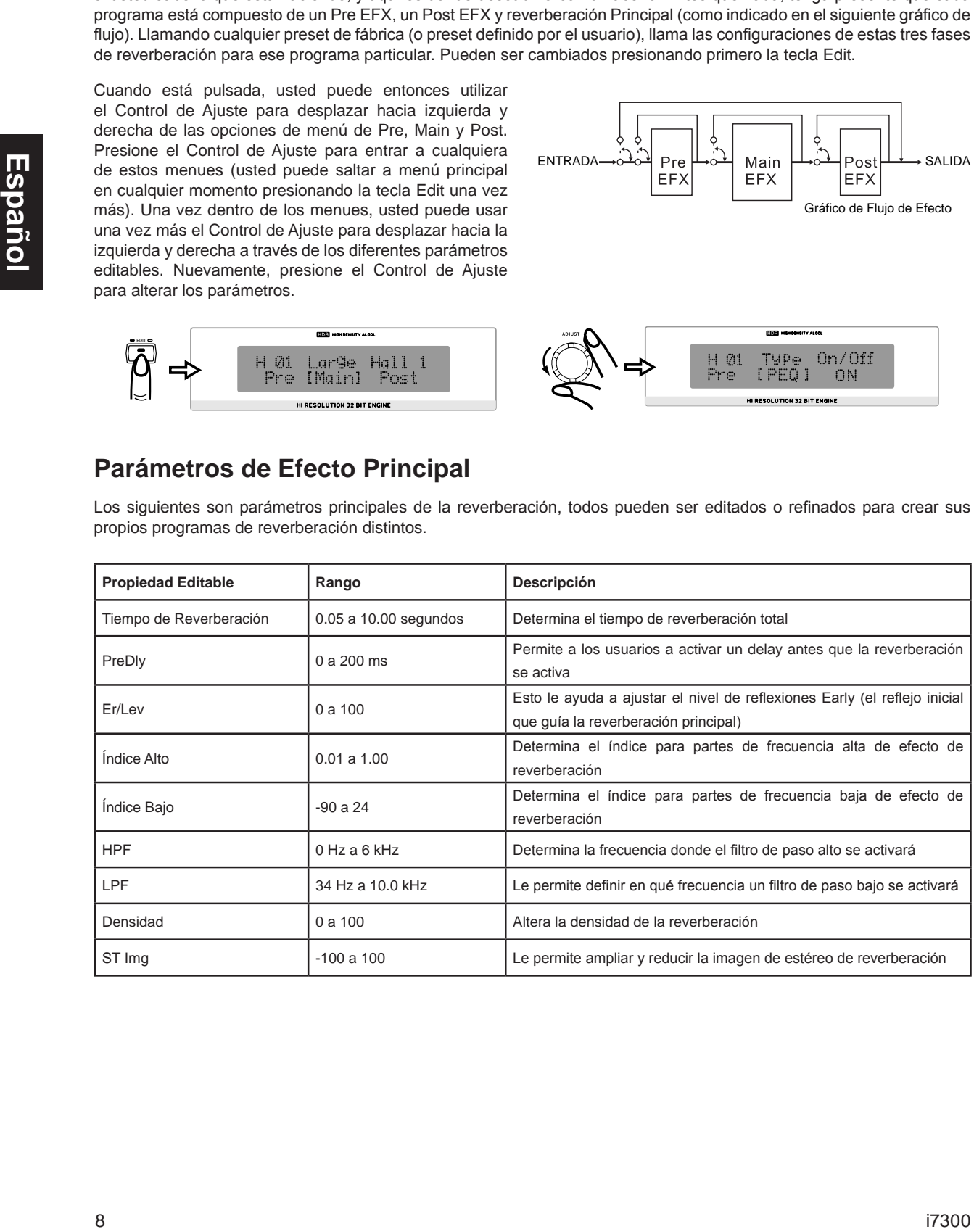

#### **Efectos Pre y Post**

En las siguientes pocas páginas usted podrá descubrir varios tipos de efectos Pre y Post que está capaz de aplicar para ayudar a crear su reverberación y también sus parámetros editables. Por favor, note que por la excepción de pre y post EQ, los siguientes tipos de efecto pueden ser seteados como efecto pre o post, sin embargo, no pre y post simultáneamente.

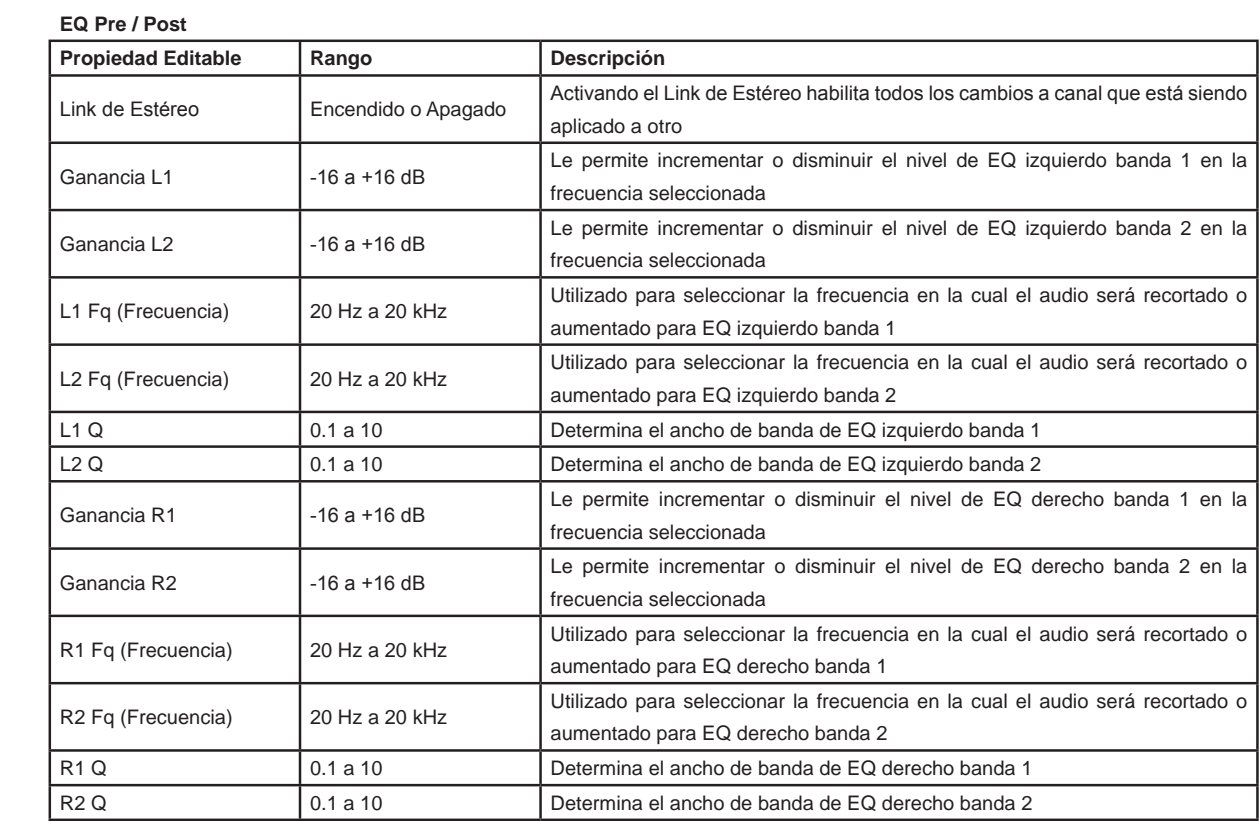

#### **Flanger**

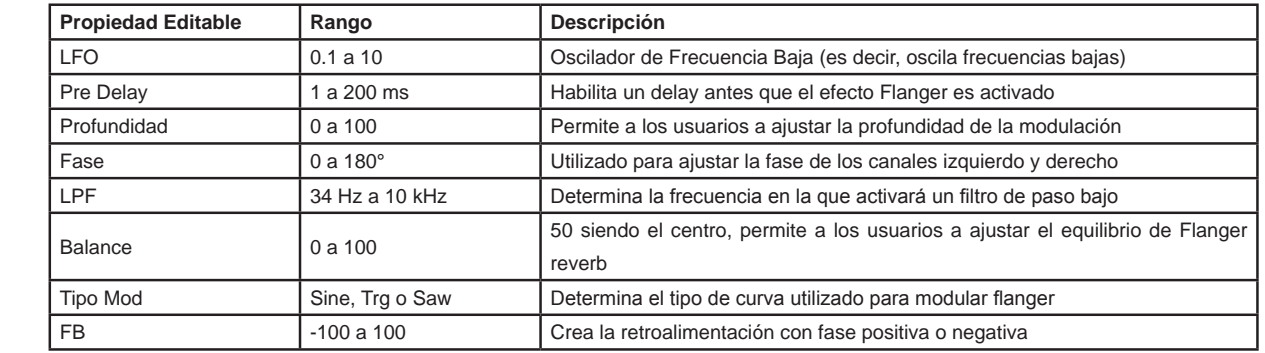

#### **Chorus**

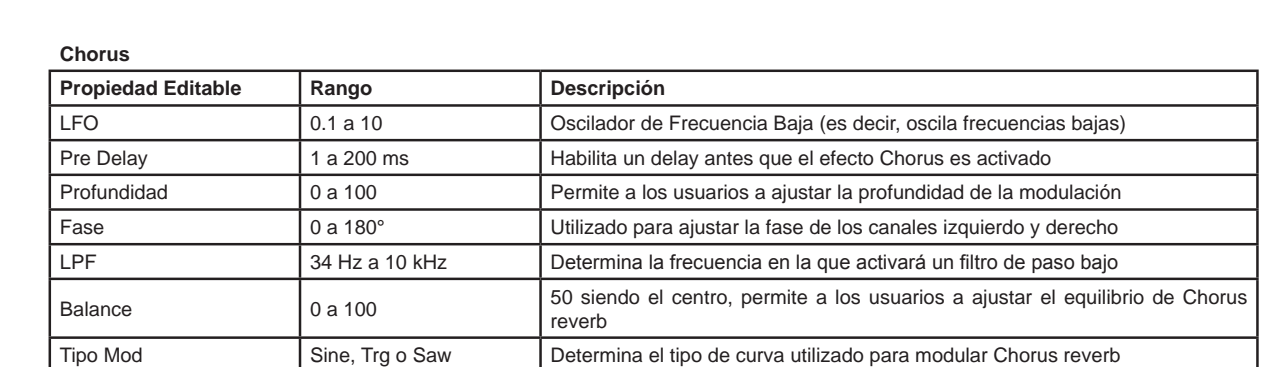

#### **Phaser**

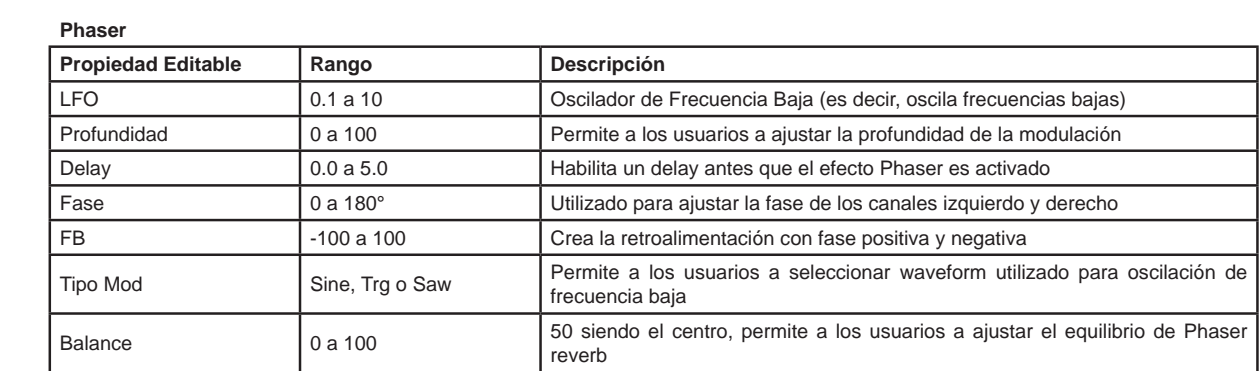

#### **Pan**

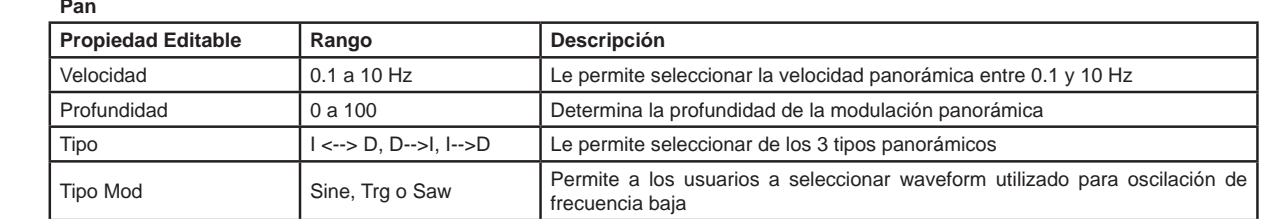

#### **Delay**

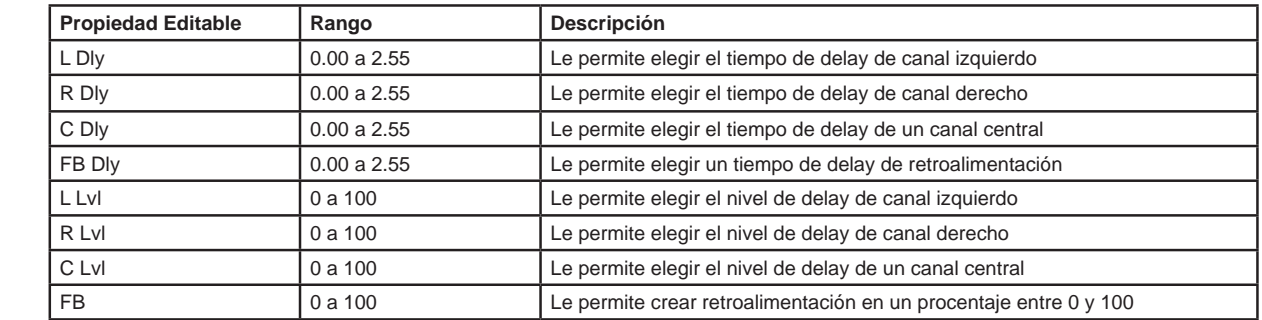

**Tremo**

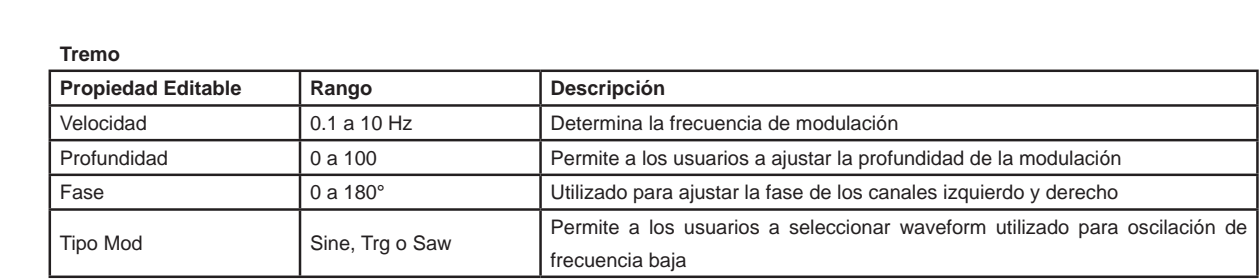

#### **Gate**

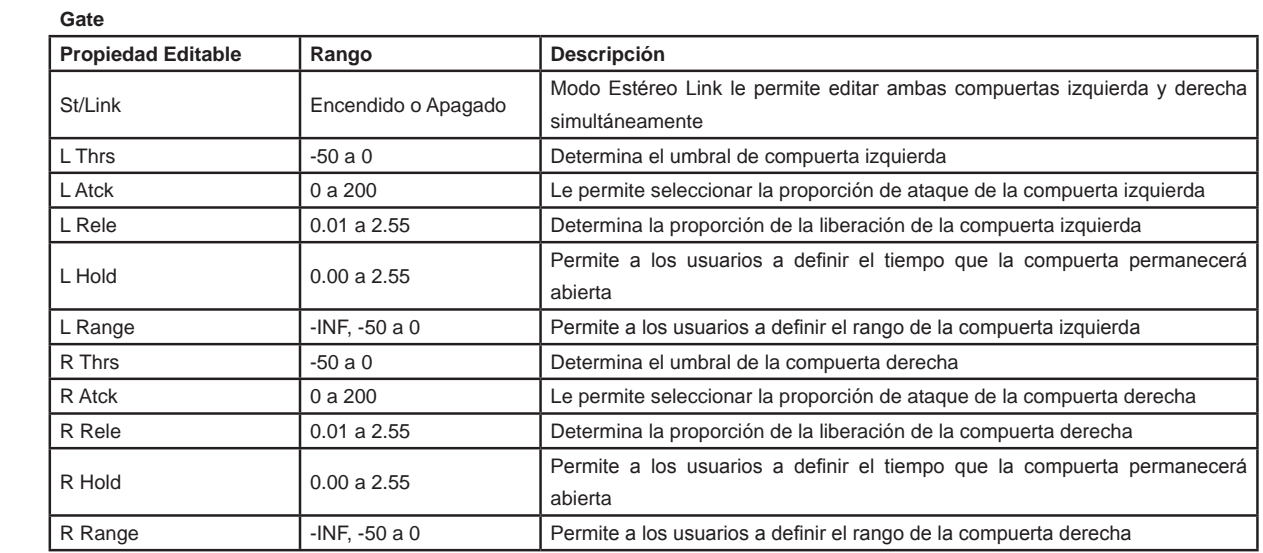

#### **Compresor**

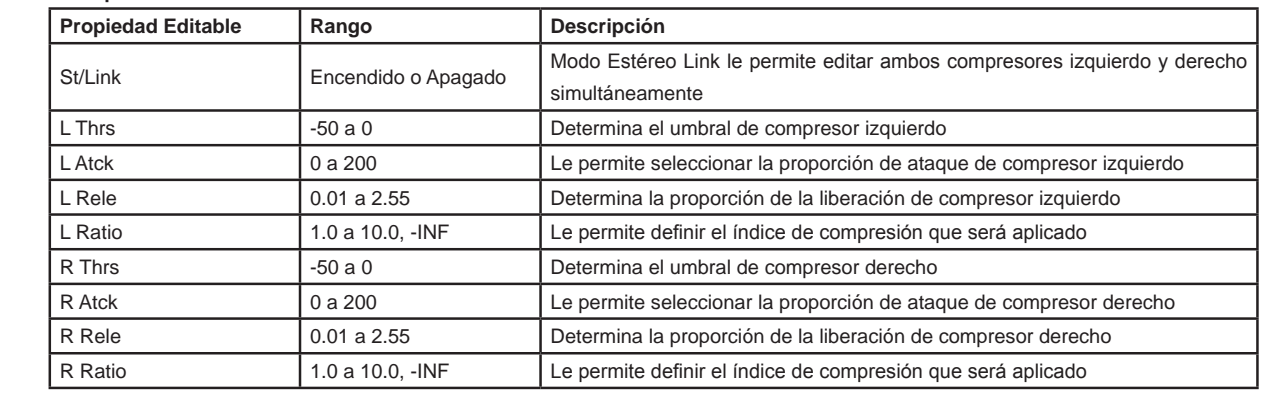

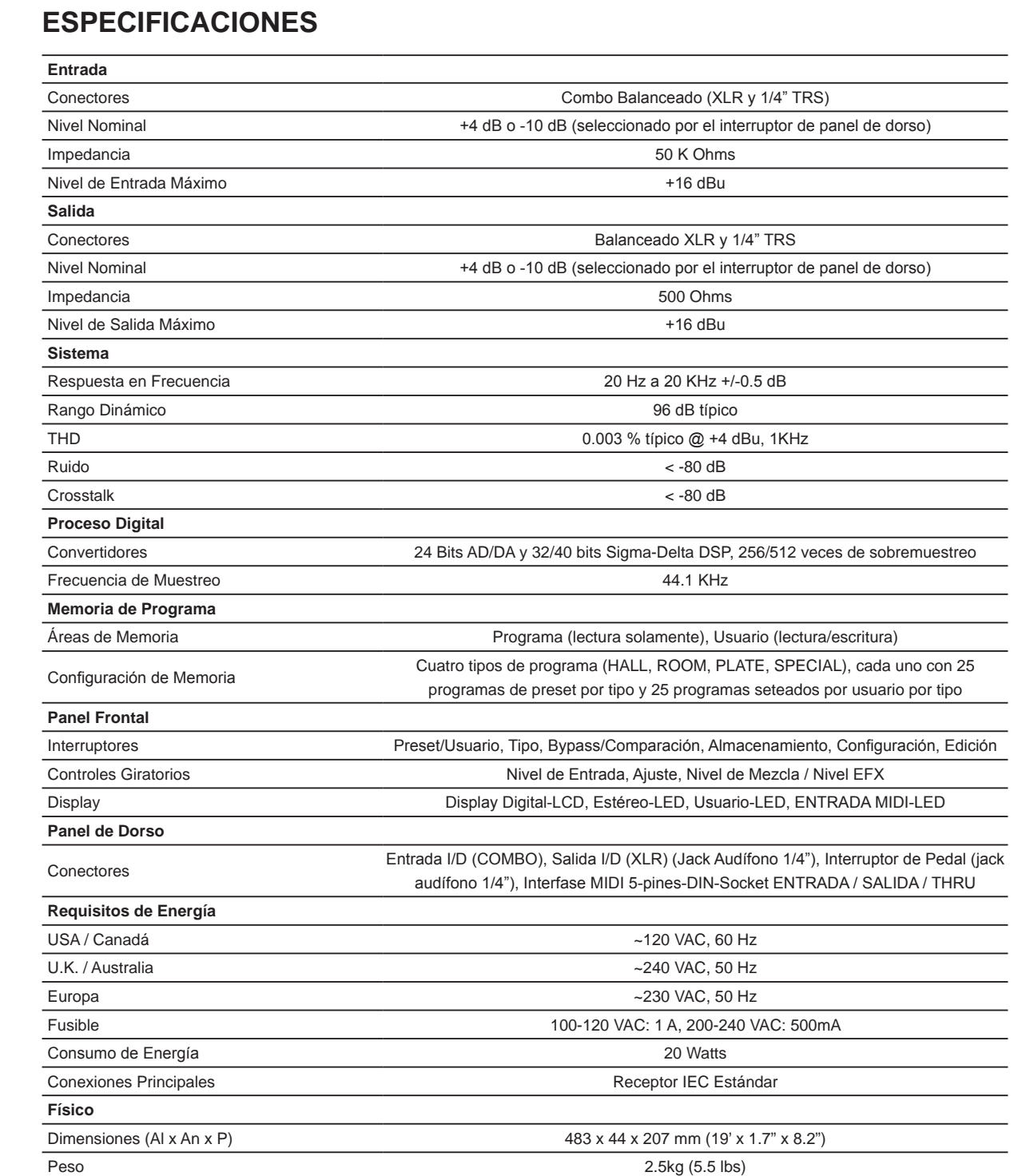

#### **FORMATO DE DATO MIDI**

#### **Sistema Exclusivo Bulk Dumps**

Cuando un Sistema Exclusivo Bulk Dump se ejecuta en Phonic i7300, el dato se transmite como siguiente.

 $\bar{\mathbf{u}}$  $\mathbf{u}$ 

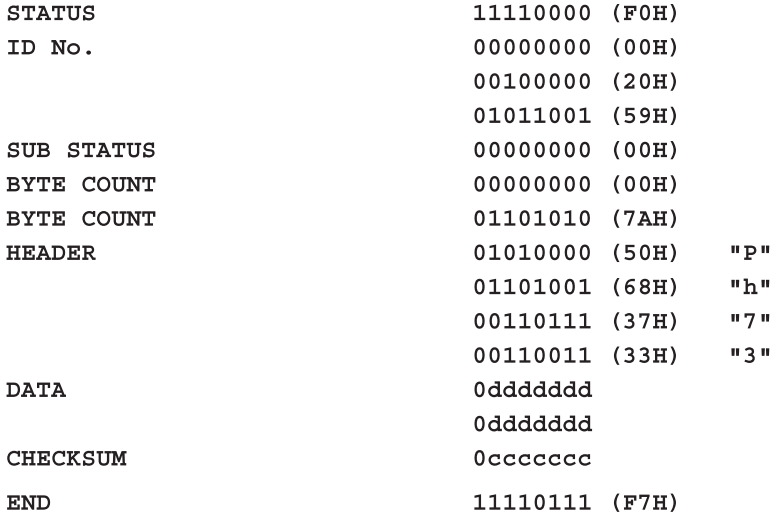

Leyenda: d= contenido de dato c= suma de chequeo

 $i7300$  13

#### **SERVICIO Y REPARACIÓN**

Para refacciones de reemplazo y reparaciones, por favor póngase en contacto con nuestro distribuidor de Phonic en su país. Phonic no distribuye manuales de servicio directamente a los consumidores y, avisa a los usuarios que no intenten hacer cualquier reparación por si mismo, haciendo ésto invalidará todas las garantías del equipo. Puede encontrar un distribuidor cerca de usted en http://www.phonic.com/where/.

#### **INFORMACIÓN DE LA GARANTIA**

Phonic respalda cada producto que hacemos con una garantía sin enredo. La cobertura de garantía podría ser ampliada dependiendo de su región. Phonic Corporation garantiza este producto por un mínimo de un año desde la fecha original de su compra, contra defectos en materiales y mano de obra bajo el uso que se instruya en el manual del usuario. Phonic, a su propia opinión, reparará o cambiará la unidad defectuosa que se encuentra dentro de esta garantía. Por favor, guarde los recibos de venta con la fecha de compra como evidencia de la fecha de compra. Va a necesitar este comprobante para cualquier servicio de garantía. No se aceptarán reparaciones o devoluciones sin un número RMA apropiado (return merchandise autorization). En orden de tener esta garantía válida, el producto deberá de haber sido manejado y utilizado como se describe en las instrucciones que acompañan esta garantía. Cualquier atentado hacia el producto o cualquier intento de repararlo por usted mismo, cancelará completamente esta garantía. Esta garantía no cubre daños ocasionados por accidentes, mal uso, abuso o negligencia. Esta garantía es válida solamente si el producto fue comprado nuevo de un representante/distribuidor autorizado de Phonic. Para la información completa acerca de la política de garantía, por favor visite http://www.phonic.com/warranty/.

#### **SERVICIO AL CLIENTE Y SOPORTE TÉCNICO**

Le invitamos a que visite nuestro sistema de ayuda en línea en www.phonic.com/support/. Ahí podrá encontrar respuestas a las preguntas más frecuentes, consejos técnicos, descarga de drivers, instrucciones de devolución de equipos y más información de mucho interés. Nosotros haremos todo el esfuerzo para contestar sus preguntas lo antes posible.

> **support@phonic.com http://www.phonic.com**

### PHONIC

#### **PRESET TABLES TABLAS DE PRESET**

#### **Hall**

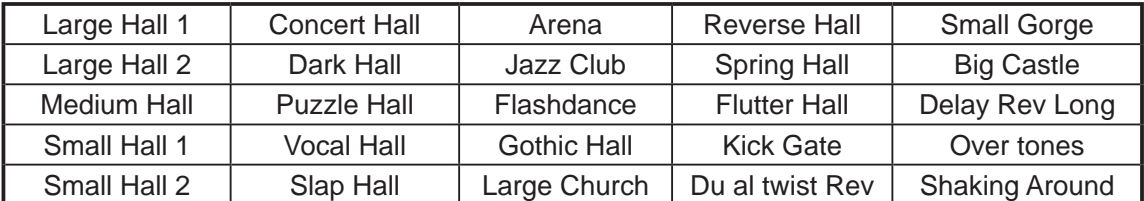

#### **Room**

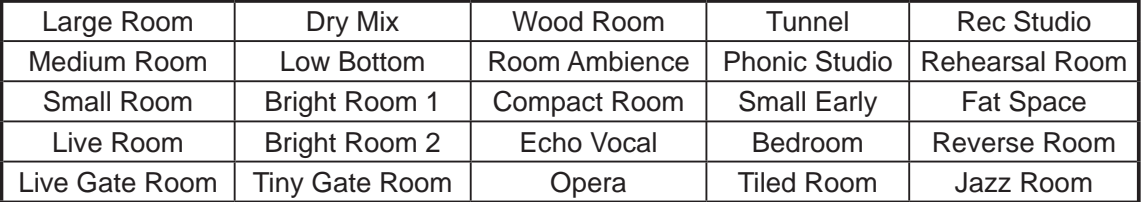

#### **Plate**

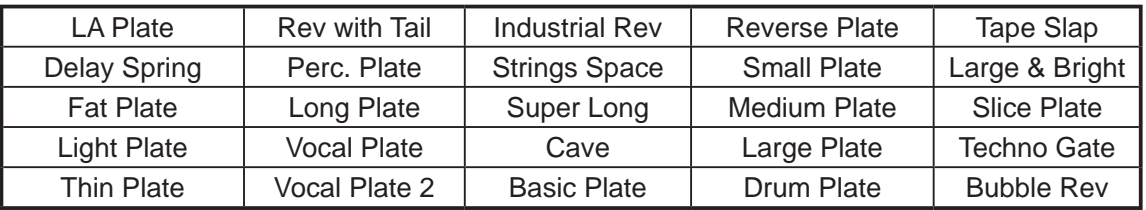

#### **Special**

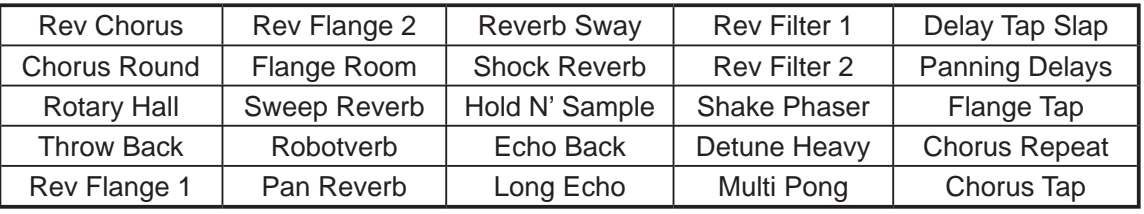

#### **APPLICATIONS APLICACIONES**

#### **1. As a channel insert Como Insert de Canal**

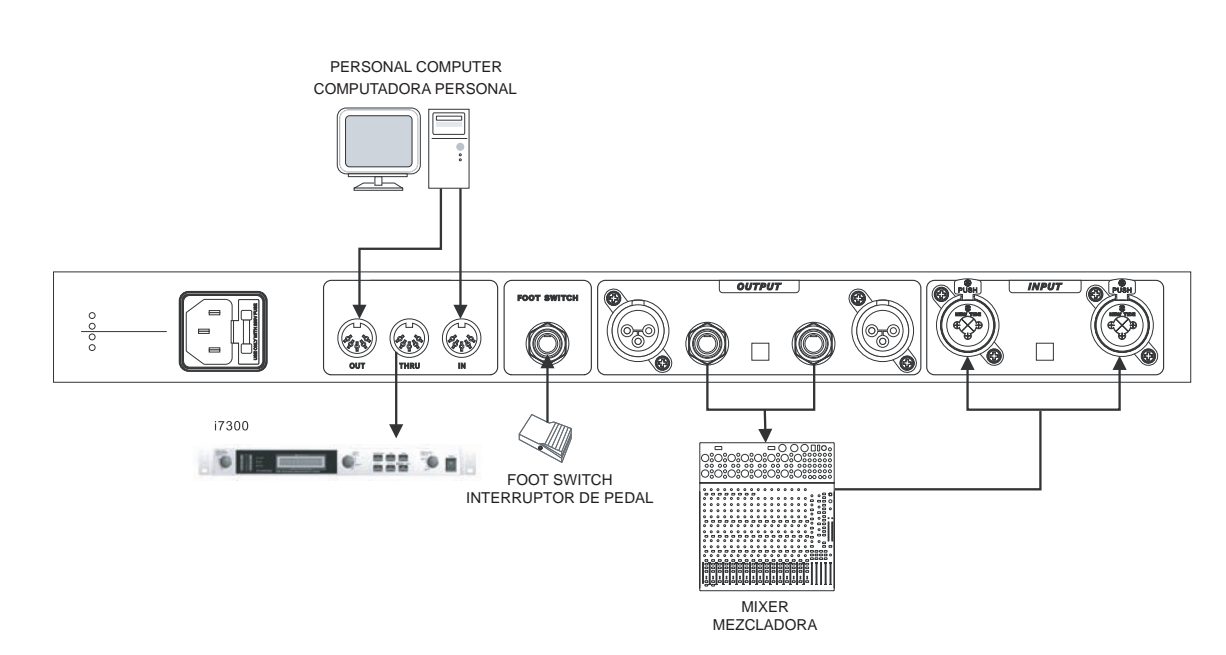

**2. As a guitar Amp Insert Como Insert Amp de Guitarra** 

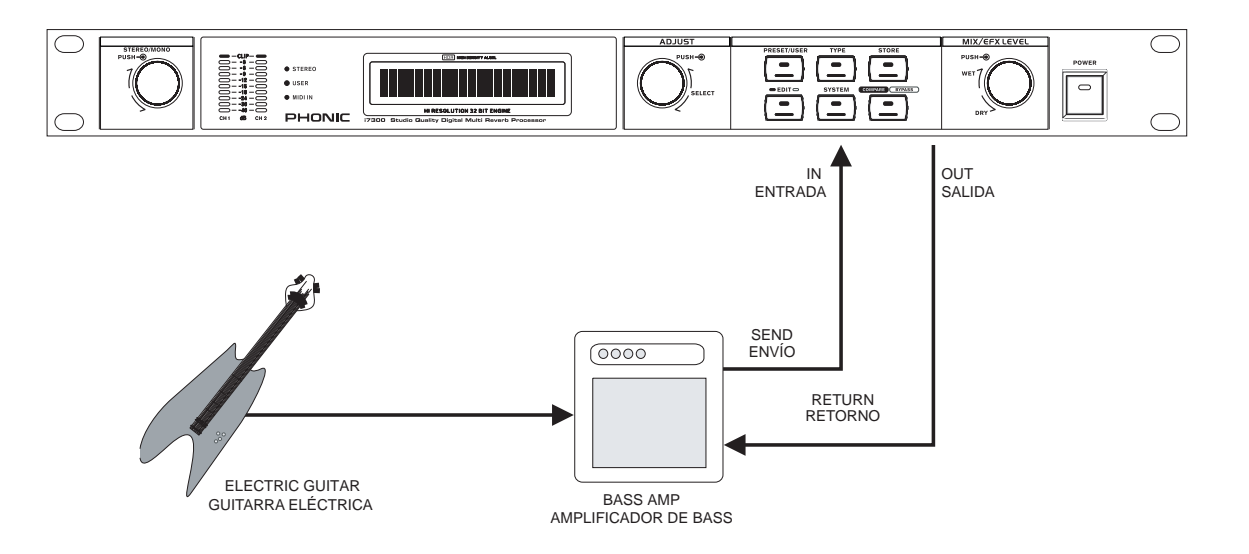

 $\overline{2}$ 

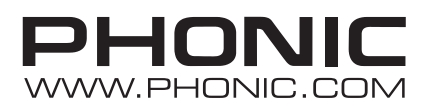